# こどもみらい住宅支援事業

# 補助事業ポータル操作説明書 (リフォーム(一括)|交付申請等編)

## 【(D)リフォーム(一括)】

## 2022年8月5日版

#### 【補助事業ポータルの推奨環境】

- OS : Windows 10 / macOS 11
- ブラウザ : Microsoft Edge、Firefox、Google Chrome、Safari (いずれも最新版)

推奨環境であっても端末の設定によっては、 ご利用できない場合や正しく表示・出力されない場合があります。

## こどもみらい住宅支援事業事務局

# もくじ

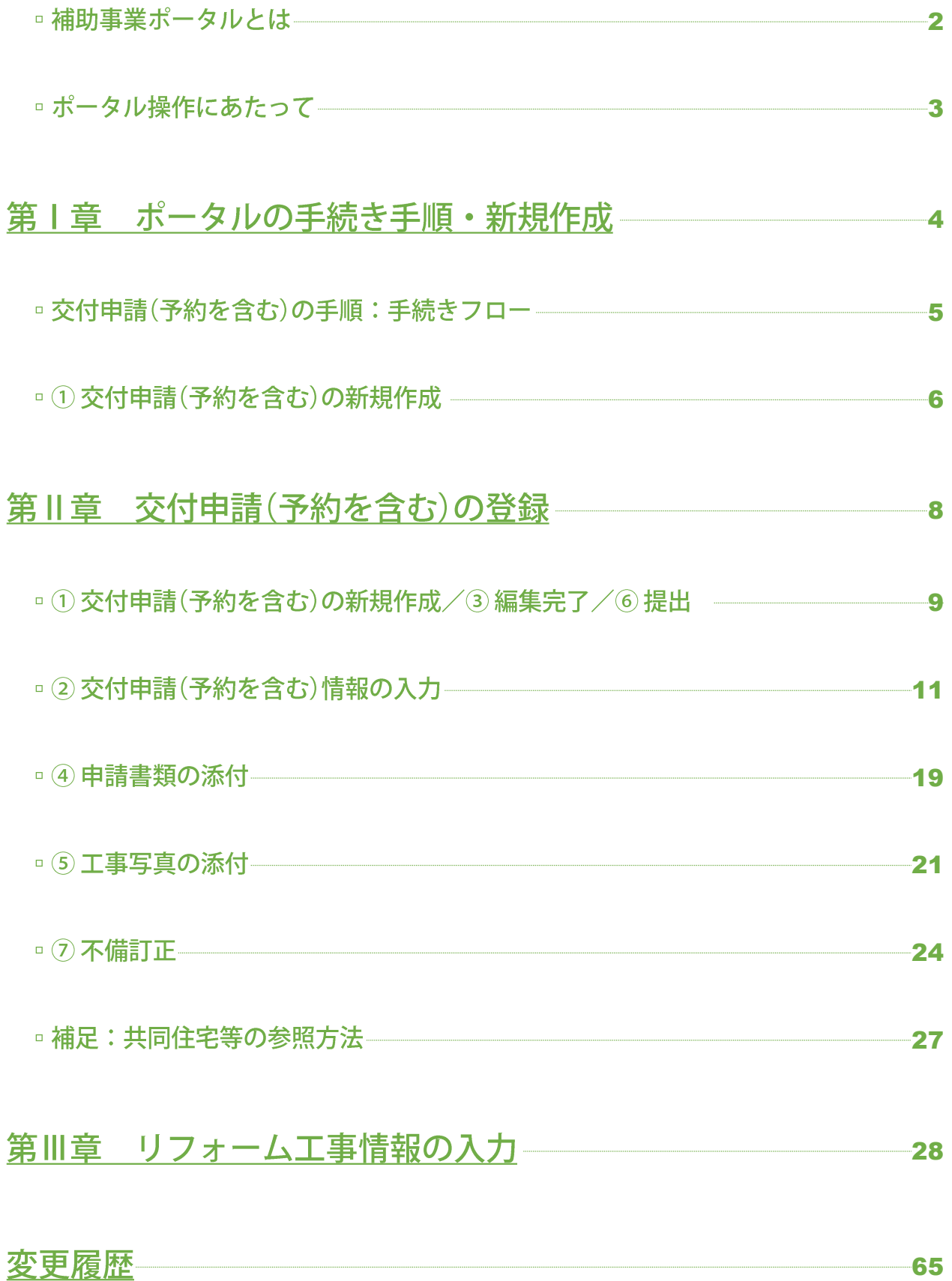

## 補助事業ポータルの役割

補助事業ポータル(以下、「ポータル」という。)は、こどもみらい住宅支援事業(以下、「本事業」という。)の交付申請等の手続きを オンラインで行うためのこどもみらい住宅支援事業事務局(以下、「事務局」という。)が提供するWEBシステムです。 交付申請等のすべての手続きは、新築住宅の建築事業者または販売事業者、リフォーム工事の工事施工者(以下、「住宅 事業者」という。)がポータルを通じて行います。

(住宅取得者・発注者等の一般消費者が、ポータルの操作や申請手続きを行うことはできません。)

#### アカウントの種類

ポータルには、異なる機能を有する「統括アカウント」と「担当者アカウント」の2種類のアカウントがあり、それぞれの役割と 利用者のイメージは以下の通りです。

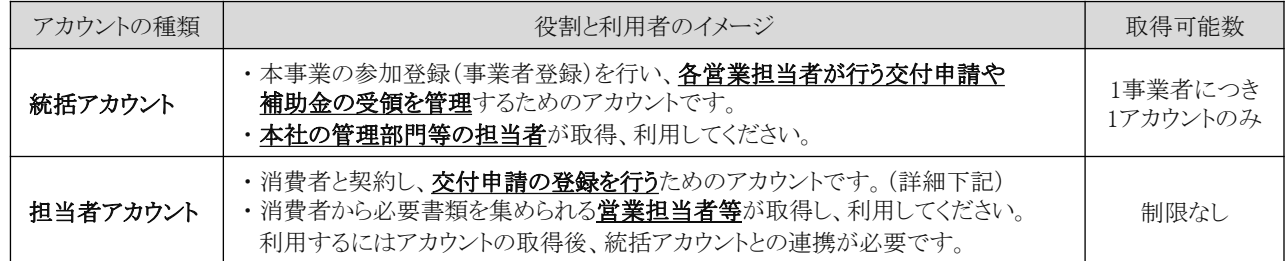

### 担当者アカウントでできること

担当者アカウントでは、「交付申請(予約を含む)」や「完了報告」の手続き、および手続きの進捗状況・入金状況の確認、 手続きで入力した情報の管理を行うことができます。

●同一の統括アカウントと連携した他の担当者アカウントの情報は確認できません。

#### 『補助事業ポータル操作説明書』について

『補助事業ポータル操作説明書(以下、「操作説明書」という。)』は、説明内容により、以下の通り、冊子が分かれています。

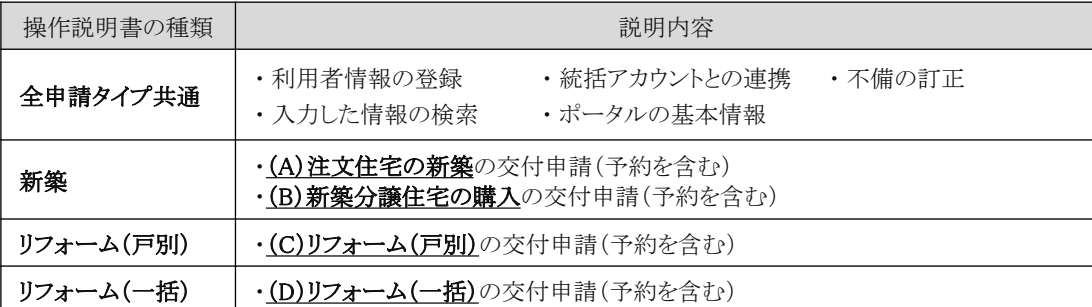

● 本事業の概要や申請手順、添付書類等については、『交付申請等マニュアル』でご確認ください。 (『交付申請等マニュアル』で説明されている内容は、原則として、本書では割愛しています。)

● 統括アカウントでのポータルの操作方法等は『補助事業ポータル操作説明書(統括アカウント編)』でご確認ください。

#### 記載内容に関するおことわり

本書の記載内容について、以下をご留意ください。

● 実際のポータルの画像を用いて説明していますが、開発中画面のものを使用しているため、一部実際の画面と 異なる可能性があります。また、見本画像の入力内容が交付申請等の実態に即していない場合もあります。 予めご了承ください。

## 操作・入力に関する基本事項

以下の基本事項をご確認の上、ポータル操作を行ってください。

### 【ボタン操作(保存・画面遷移)】

入力した情報の保存や画面遷移の際にクリックするボタンは、それぞれ役割が異なります。 入力済の情報を保存せず破棄するボタンもあるため、役割をご理解ください。 (この他にもボタンはありますが、該当ページにて説明を記載しています。)

#### □ 保存 入力完了

全ての情報の入力完了後、保存する際にクリックしてください。

● エラー(入力内容の適否・必須項目の入力漏れ等)をチェックします。 ない場合は、ポータル上に保存され手続きを進めることができます。(所定の画面に遷移します。) ある場合は、下図のように画面上部に内容が表示されますので、訂正の上、再度クリックしてください。 (エラーがある場合は保存されません。)

#### エラーが発生しました。

- (G50000900) 7桁で入力してください。 : リフォームする住宅の所在地 郵便番号
- (G81000300) 対象期間外です。 (2021/11/26~2022/10/31 かつ、着工日以前の契約が対象):工事請負契約日
- (G54000900)必ず入力してください。: 共同事業者① |氏名名

#### ■ ┃ 仮保存 (チェックなし) ┃

入力した情報を保存する際にクリックしてください。

● エラーのチェックはしません。入力作業の中断等、一時的に保存したい場合にご使用ください。 仮保存の状態では、手続きを進めることはできません。

#### ■ スカを続ける(更新)

入力途中で保存し、入力を続ける際にクリックしてください。

● [保存][入力完了]ボタンと同じくエラーチェックしますが、 エラーがない場合は、所定の画面に遷移せず、入力を続けることができます。

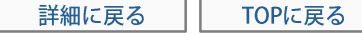

所定の画面に戻る際にクリックしてください。

● 入力・編集した内容を保存せずに元の画面に遷移します。 前回保存した状態に戻りますので、編集を取りやめたい場合等にご使用ください。

## 【入力欄】

 $\Box$ 

- 。入力欄・選択肢の非表示・非活性 (グレーアウト)
	- 入力した内容により、情報が不要となる項目は、 入力欄や選択肢が非表示またはグレー表示となり、 入力・選択できなくなります。
	- ※ 必ず画面の上から順番に入力を行ってください。

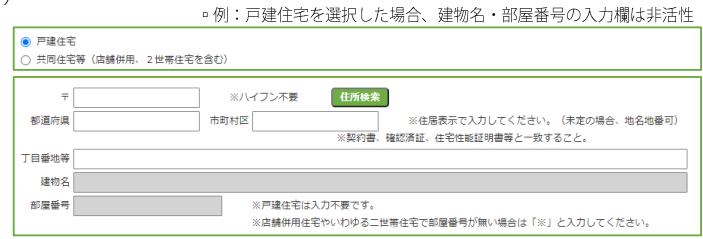

# 第1章

# ポータルの手続き手順 新規作成

## 交付申請(予約を含む)の手順:手続きフロー

交付申請(予約を含む)は、以下の手順で手続きを行います。

●交付申請は、全ての補助対象工事の完了後に行うことができます。 交付申請の予約は、いずれかの補助対象工事の着工後に行うことができます。

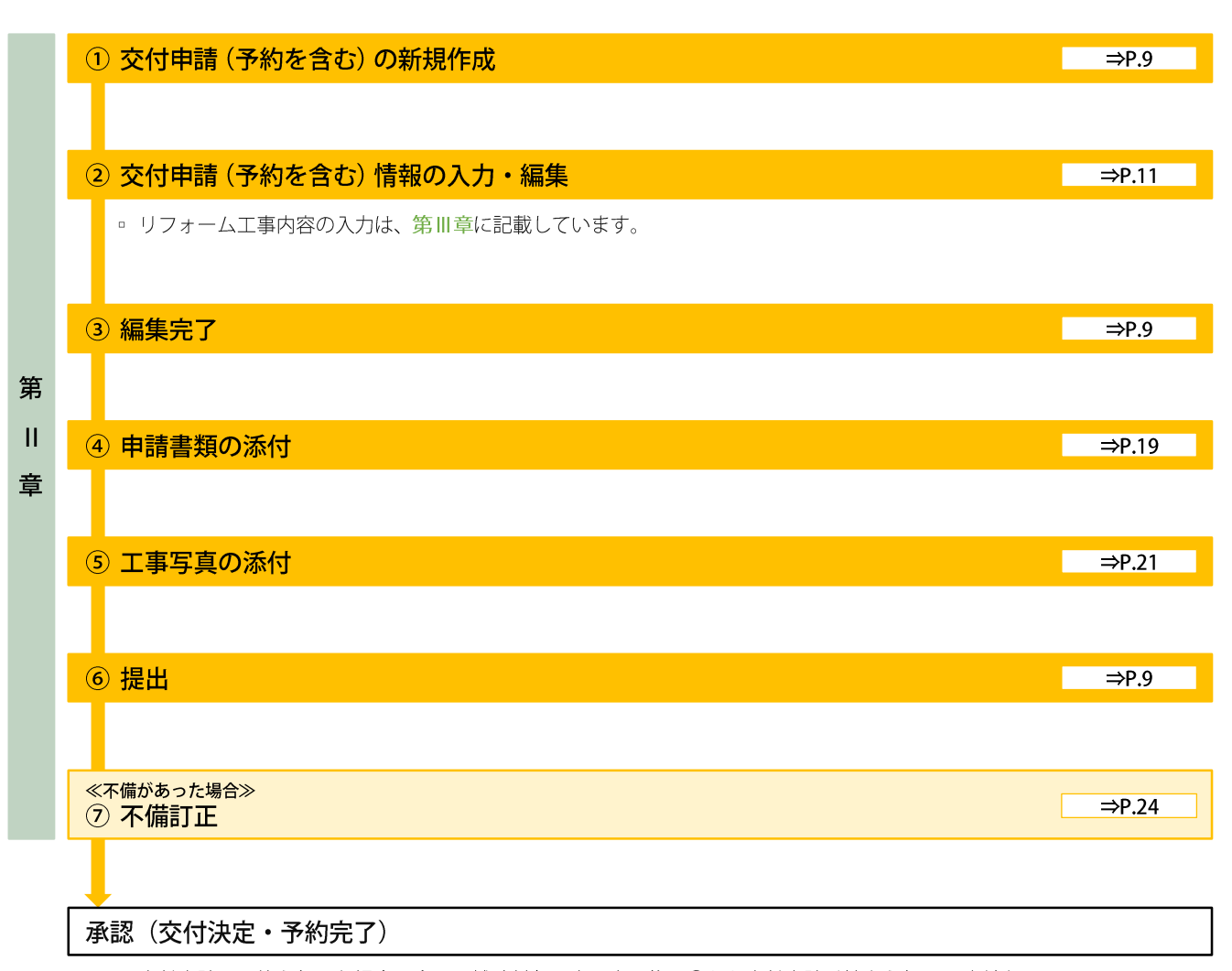

。 交付申請の予約を行った場合、全ての補助対象工事の完了後、②から交付申請手続きを行ってください。

## ① 交付申請 (予約を含む) の新規作成

交付申請(予約を含む)の新規作成画面で、交付申請(予約を含む)の新規作成を行います。 なお、[統括アカウント]が事業者登録時に申告していない補助事業について交付申請を行うことはできません。 (ボタンはグレーで表示されます。)

## 【交付申請(予約を含む)の新規作成画面のイメージ】

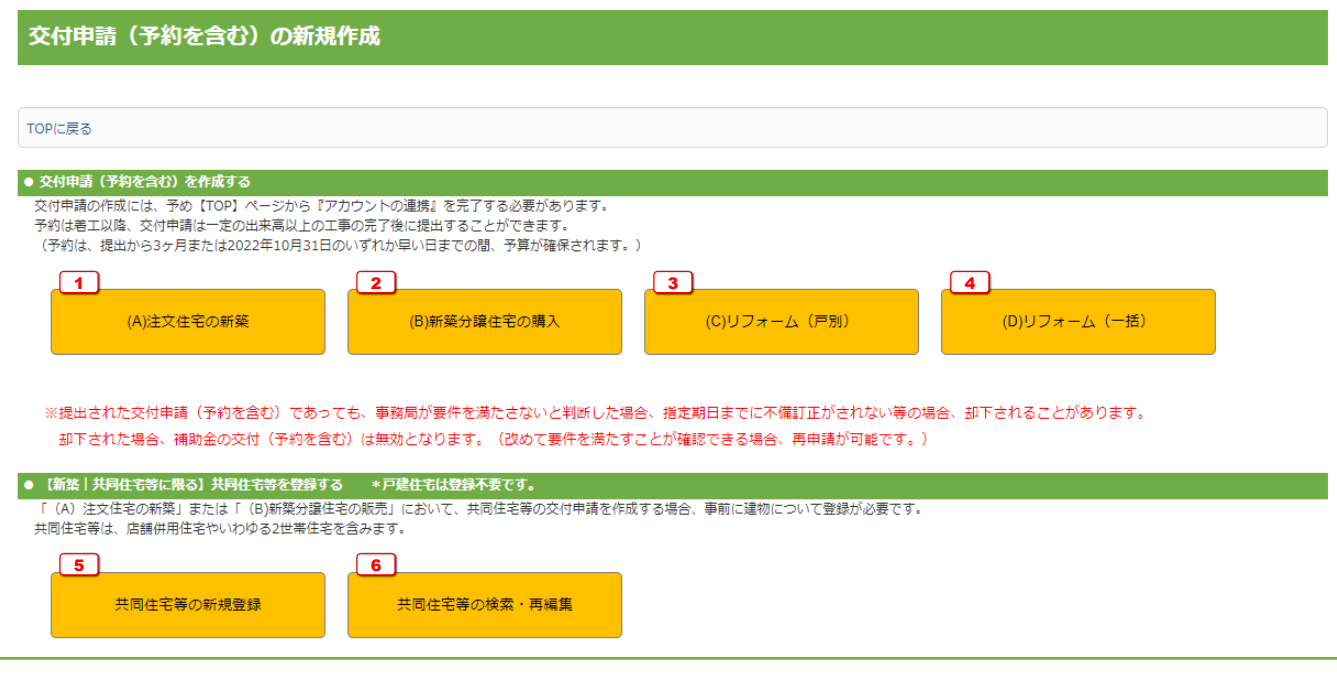

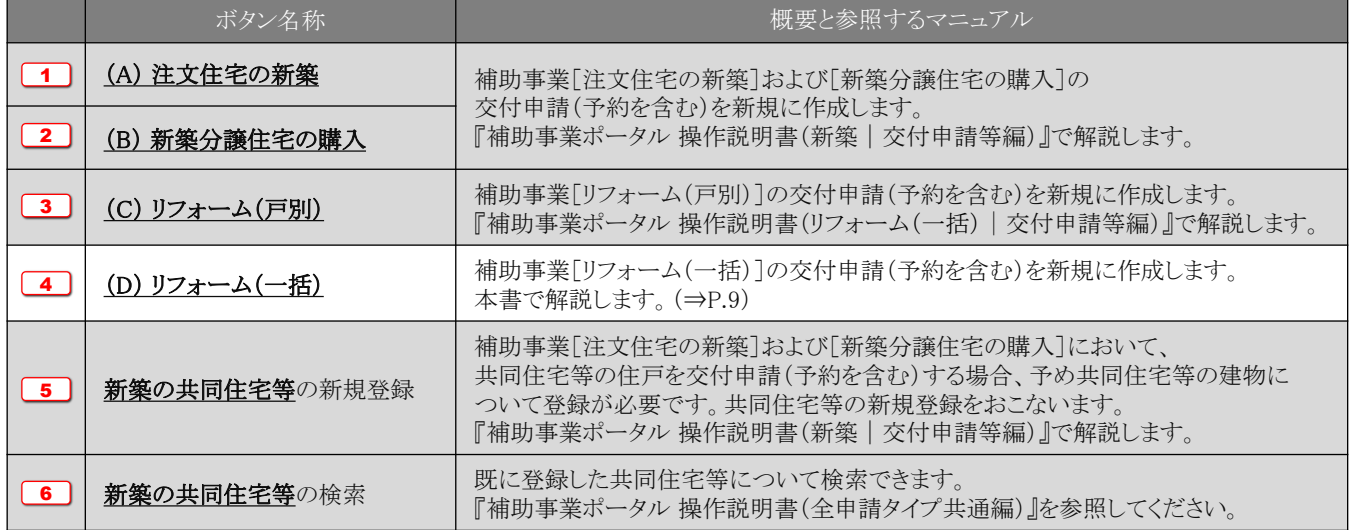

# 第11章

# 交付申請(予約を含む)の登録

#### 【登録における画面構成と手続きイメージ】

リフォーム(一括)の交付申請(予約を含む)は、以下の4つの画面で構成されます。

- 
- [詳細]画面 キャング --- 「入力」画面や「添付書類登録」画面で登録した情報を確認し、 登録の完了など、ステータスを動かすことができる画面です。
- 
- [入力]画面 キャング キャン・・・ 交付申請(予約を含む)の情報を入力、保存することができる画面です。
- 
- [添付書類登録]画面 ・・・・ 申請書類のアップロードができる画面です。
- [工事写真 添付書類登録]画面 ··· 工事写真のアップロードができる画面です。

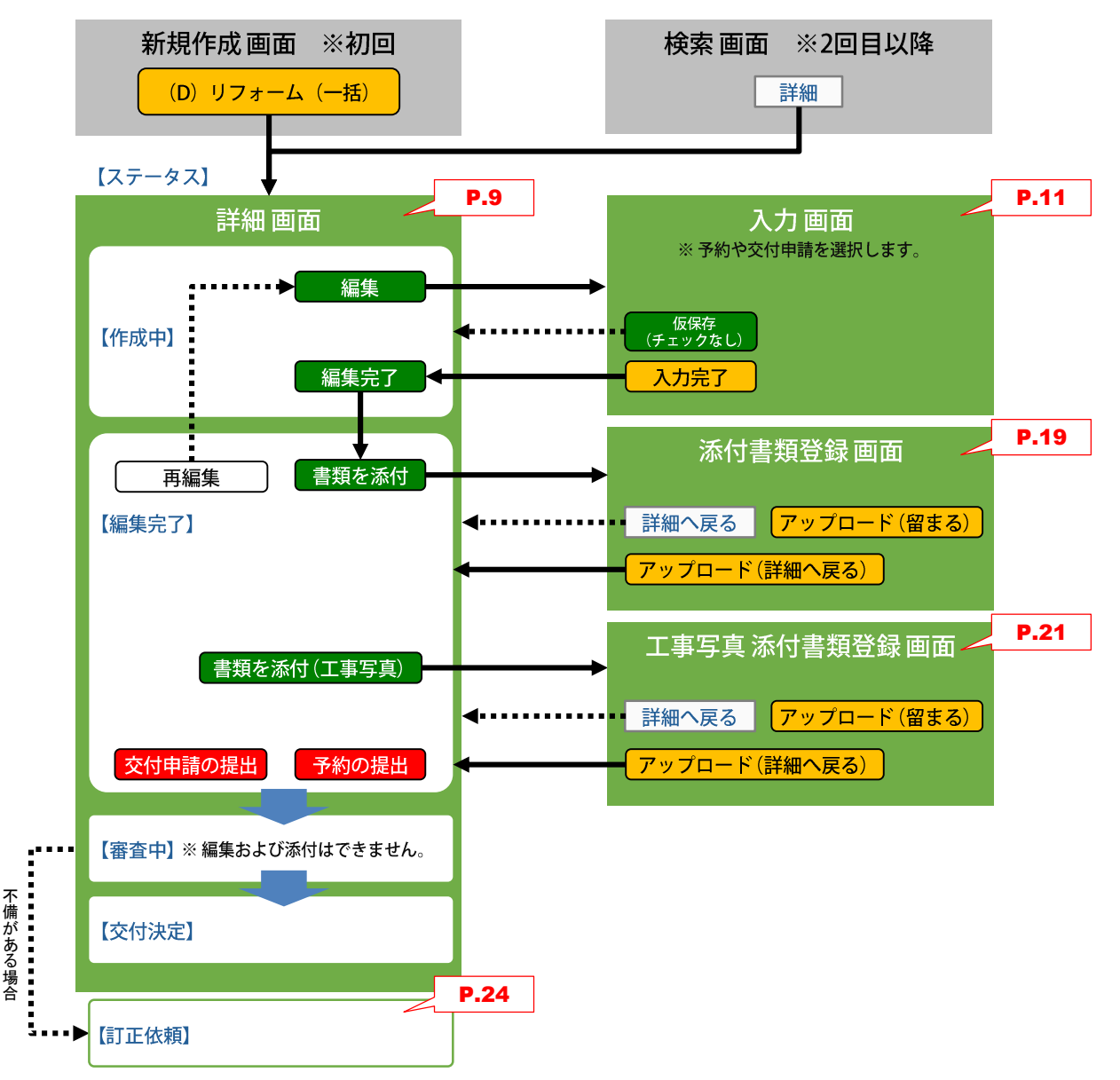

#### $\overline{10}$  交付申請 (予約を含む) の新規作成/3 編集完了 /6 提出

新規作成を行うと、[詳細]画面に移動します。(以降、検索からも表示することができます。) [詳細]画面は、交付申請(予約を含む)の登録状況を確認できる画面です。

ここでは、<mark>編集完了や交付申請の提出・予約の提出</mark>といった、当該交付申請(予約を含む)の[交付申請ステータス]を 進めることができます。

#### 【詳細画面(交付申請ステータス[作成中])のイメージ】

※ 実際の画面は、イメージと異なることがあります。

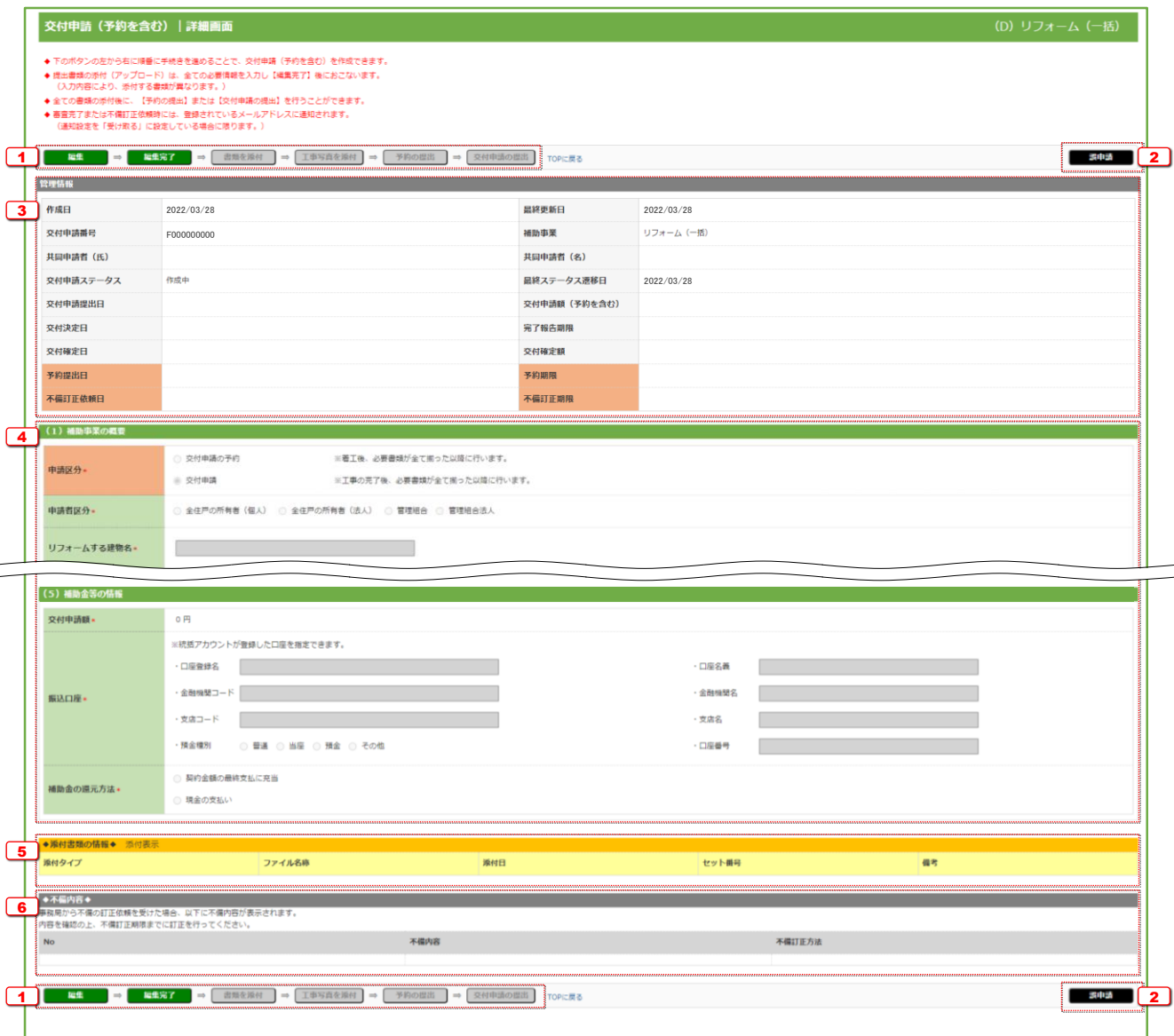

#### 管理情報に表示される各項目の詳細は以下の通りです。

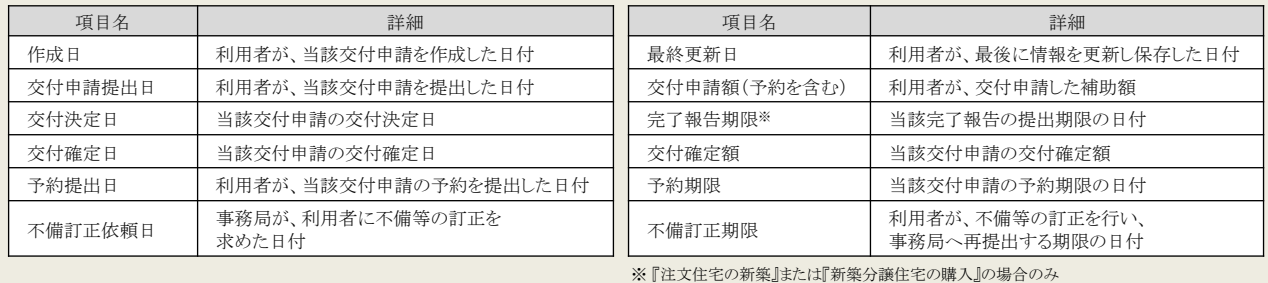

#### 補助事業ポータル操作説明書 【各項目の詳細】

- <sup>1</sup> 登録手続きを進めるためのボタン
	- 手続きの進捗に応じて、以下の通り表示が変わります。(グレーのボタンは押せません。)

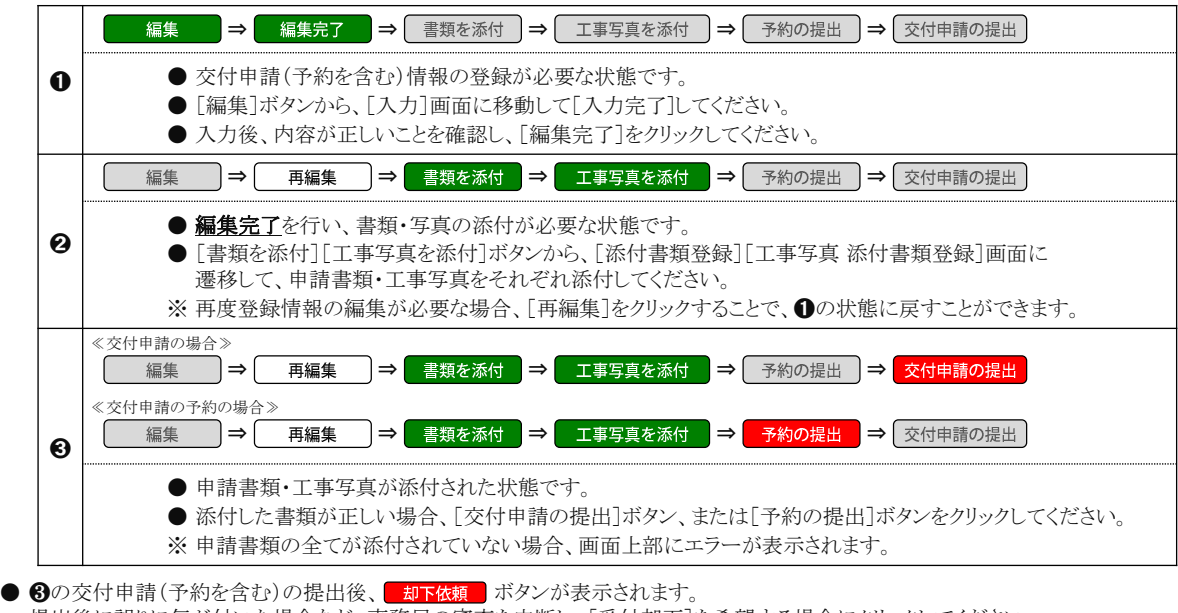

- 提出後に誤りに気が付いた場合など、事務局の審査を中断し、[受付却下]を希望する場合にクリックしてください。 ([受付却下]では、補助金相当額の予算は確保されません。)
- <sup>2</sup> 不要な交付申請(予約を含む)の交付申請ステータスを[誤申請]に変更
	- 削除後も検索画面から確認できます。

#### 管理情報

<sup>3</sup> 交付申請(予約を含む)のサマリおよび申請状況が表示されます。

● 交付申請ステータスの状態等は以下の通りです。 (\*印は、交付申請と交付申請の予約で共通です)

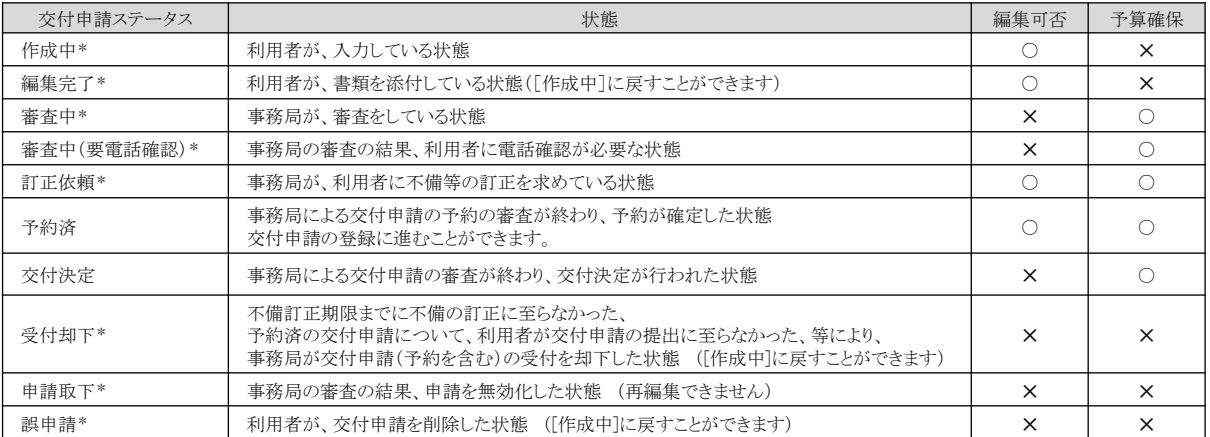

#### (1) 補助事業の概要~ (5) 補助金等の情報

4 交付申請(予約を含む)情報の入力で入力した内容を表示(⇒P.11)

#### ◆添付書類の情報◆

**5 申請書類の添付・工事写真の添付**でアップロードしたファイルを表示(⇒P.19)

●備考欄の編集や、誤ってアップロードした書類・写真の削除ができます。

#### ◆不備内容◆

6 ≪当該交付申請(予約を含む)に不備がある場合のみ》 当該交付申請(予約を含む)の不備内容・訂正方法を表示(⇒P.24)

## ② 交付申請 (予約を含む) 情報の入力

## 文付申請(予約を含む)情報の入力は、[交付申請(予約を含む) | 入力]画面で行います。

【入力画面のイメージ①】

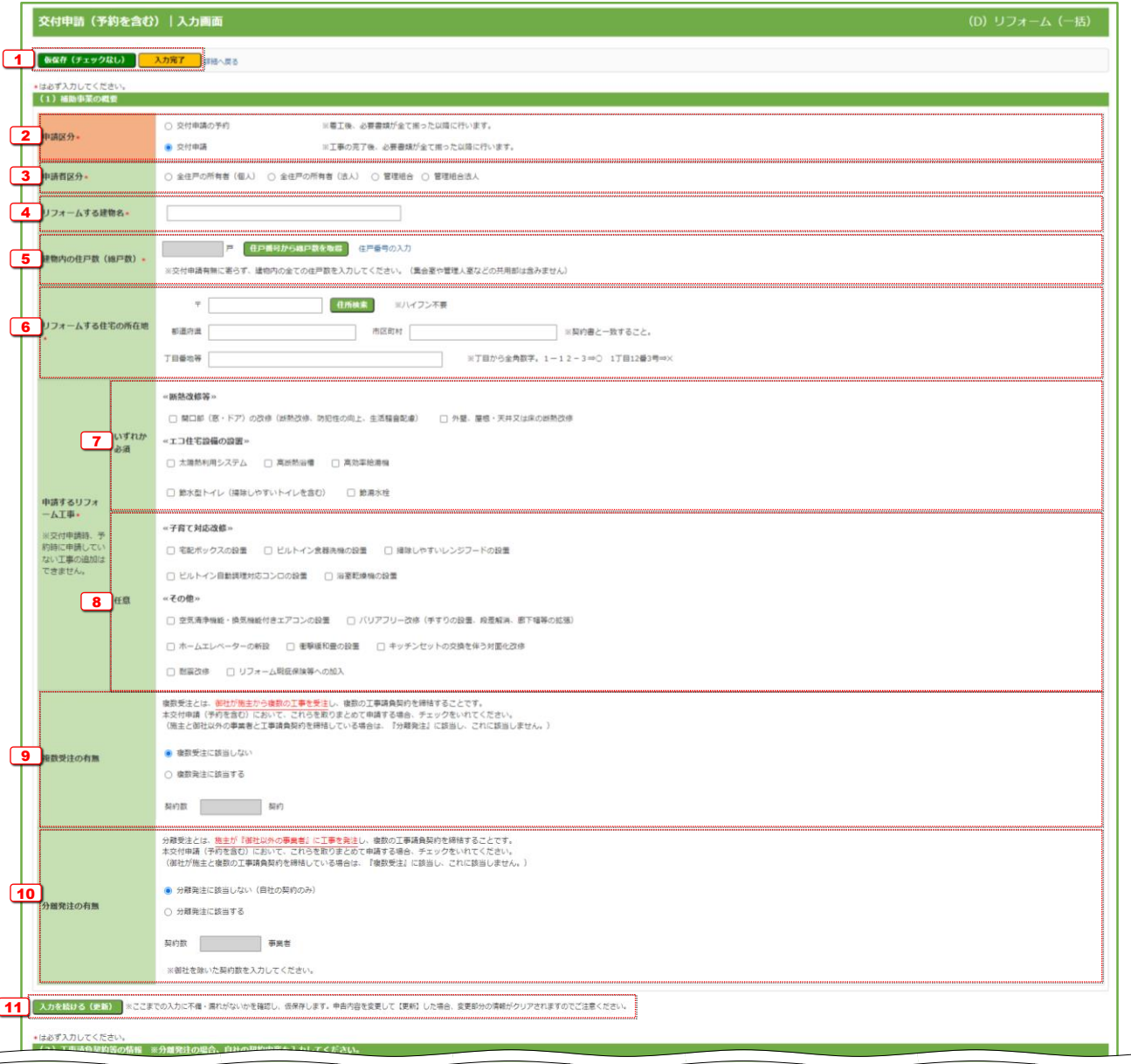

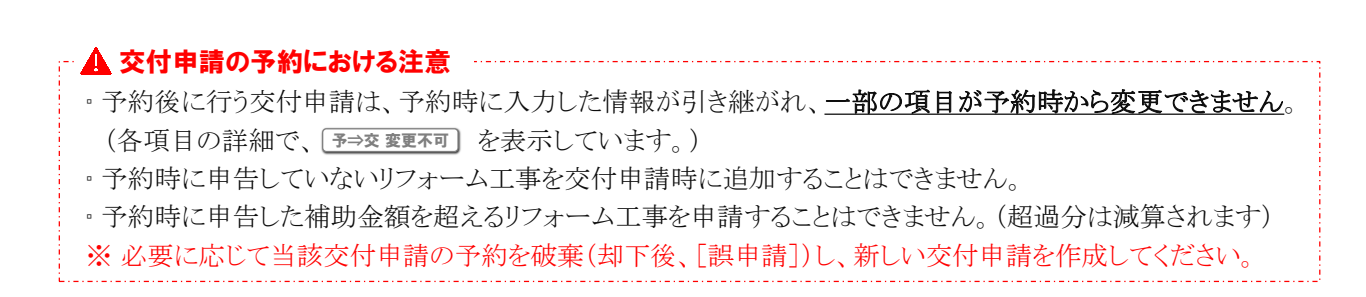

補助事業ポータル操作説明書

<mark>予⇒交 変更不可</mark> ) = 交付申請時に、<br>予⇒交 変更不可 ) = 交付申請の予約から変更できない項目

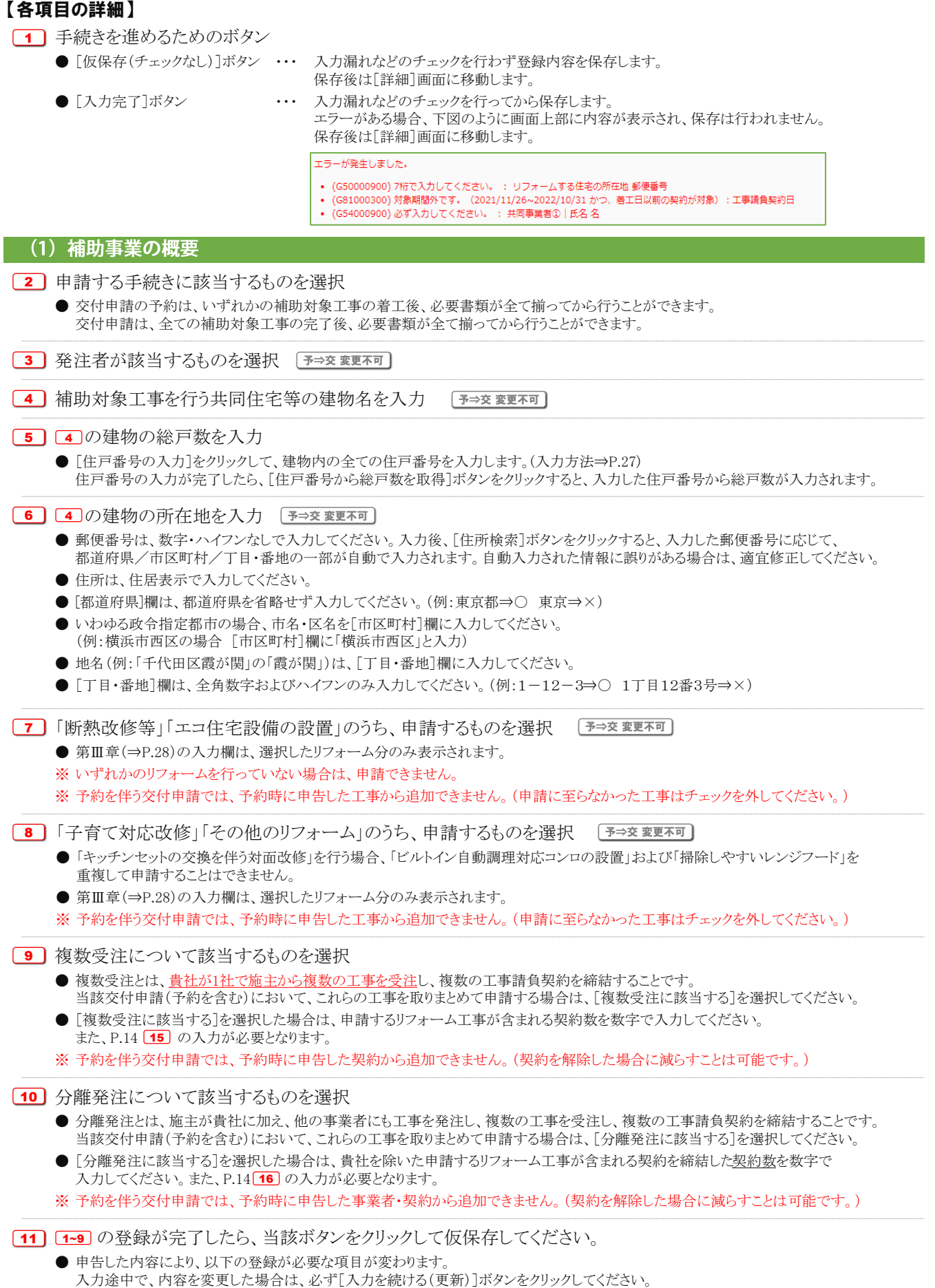

補助事業ポータル操作説明書 【入力画面のイメージ②】

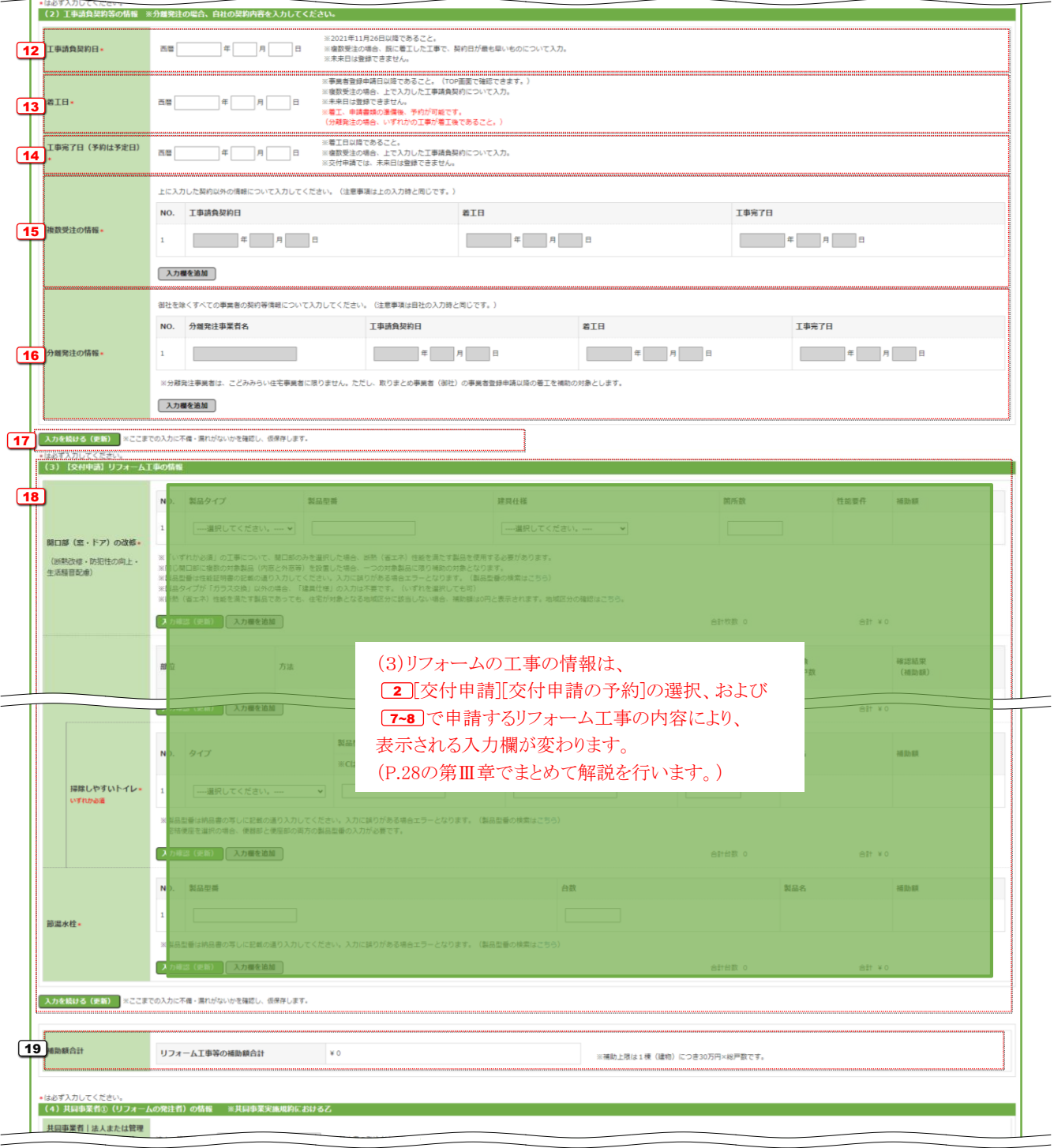

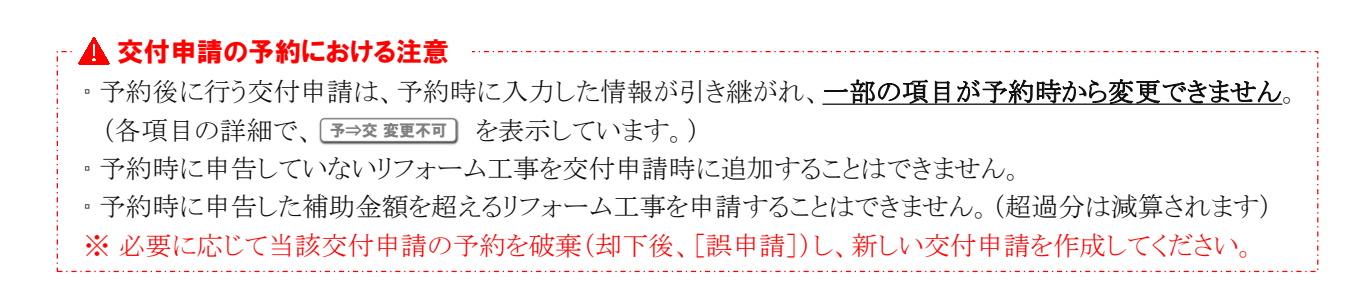

Ⅱ 交付申請(予約を含む)の登録

<mark>予⇒交 変更不可</mark> ) = 交付申請時に、<br>予⇒交 変更不可 ) = 交付申請の予約から変更できない項目

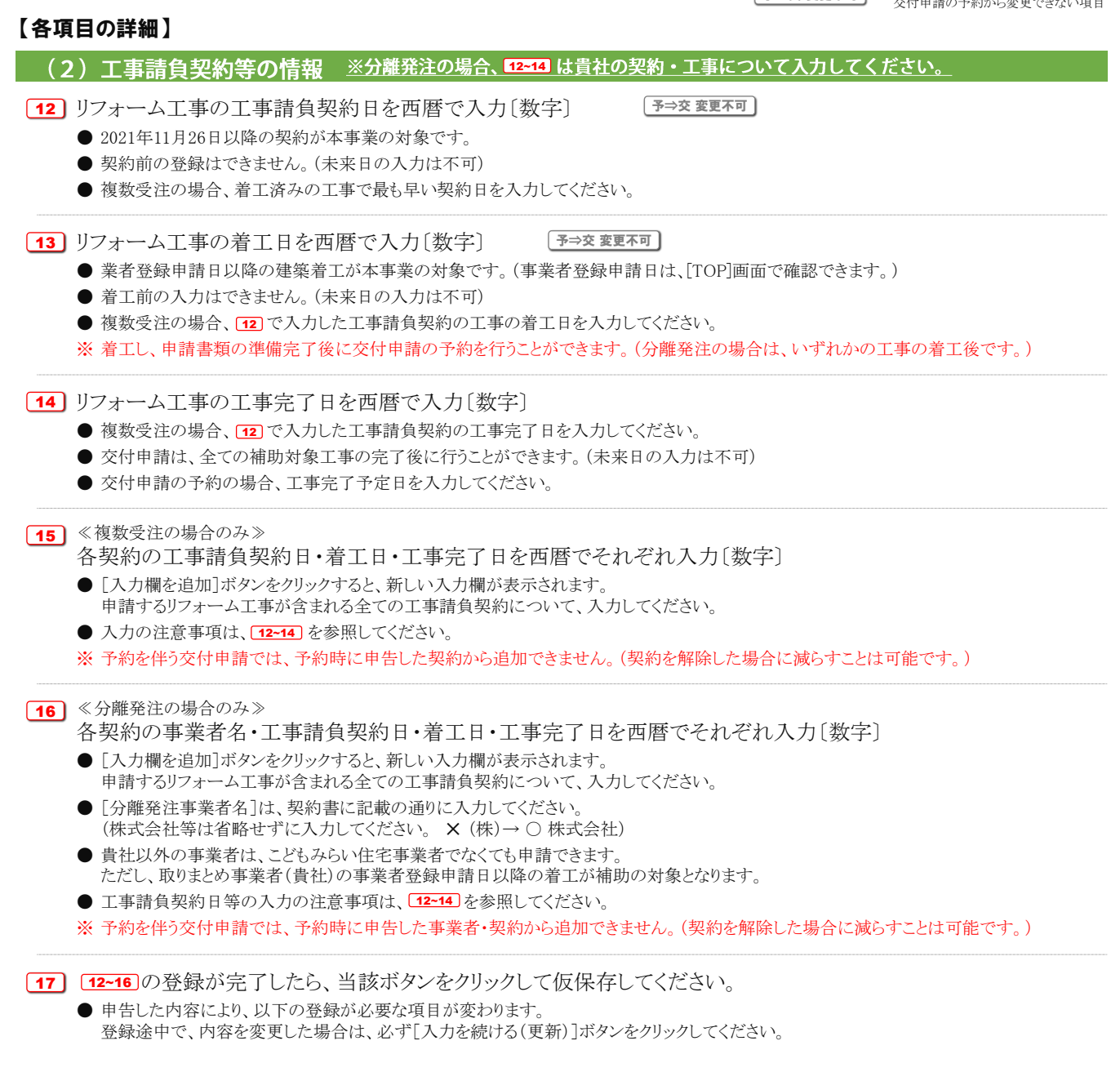

#### (3)リフォーム工事の情報

18 2 7~8 の内容により入力欄の表示が変わります。

● 第Ⅲ章でまとめて解説します。(=P.28)

#### <sup>19</sup> 補助額の合計を確認

- 登録を行ったリフォーム工事に応じた補助額の合計が自動で表示されます。
- 第Ⅲ章を参照し、申請する全ての工事の登録完了後にご確認ください。
- 補助額の上限は、1棟につき、総戸数×30万円です。
- 補助額の合計が5万円未満の場合は、申請できません。

※ 予約を伴う交付申請では、予約時に申告した補助額以上の金額を申請することはできません。(超過額は減算されます)

#### 補助事業ポータル操作説明書 【入力画面のイメージ③】

※ 実際の画面は、イメージと異なることがあります。

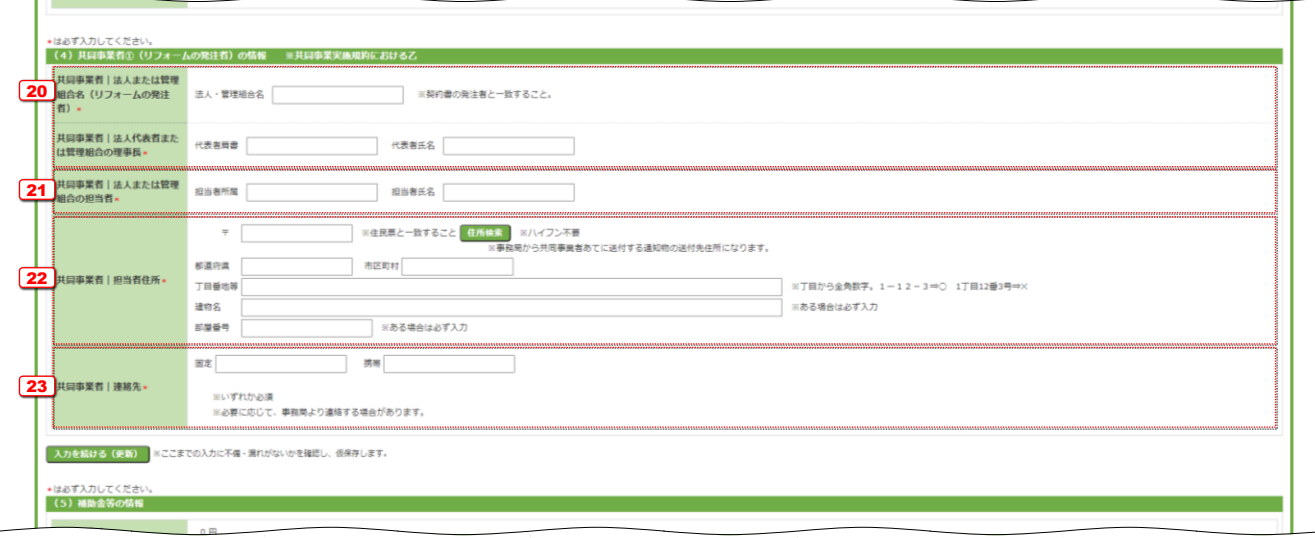

### ≪ <sup>3</sup> 発注者が[全住戸の所有者(個人)]の場合、共同事業者の入力欄が異なります≫

#### 【入力画面のイメージ(個人の場合)】 **※ スキング インストランス ※ 実際の画面は、イメージと異なることがあります。**

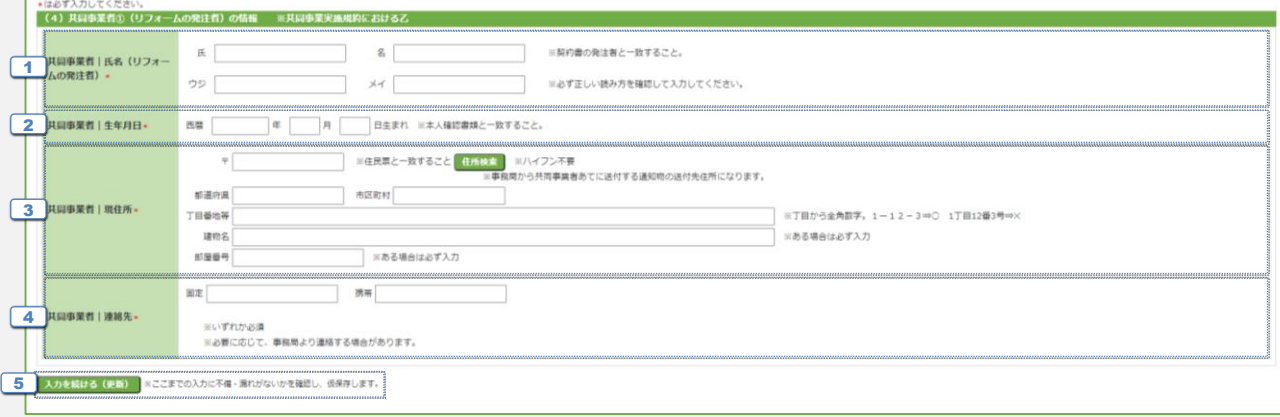

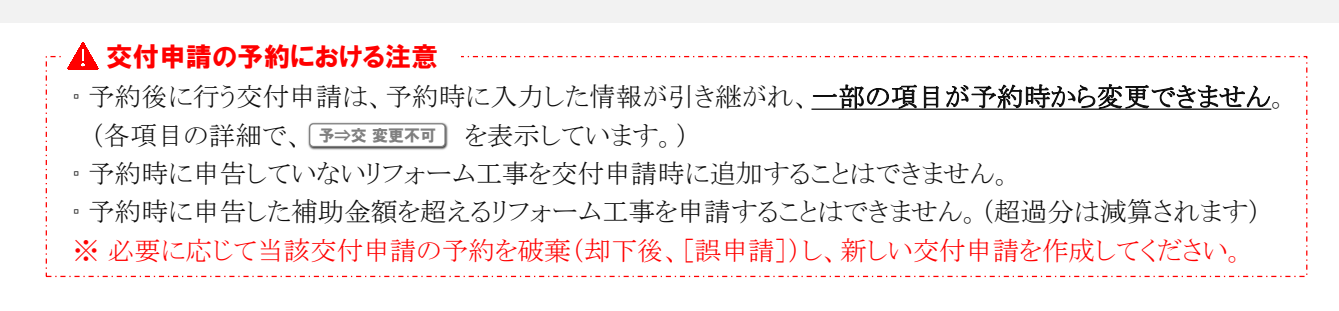

【各項目の詳細】

補助事業ポータル操作説明書

補助事業ポータル操作説明書 (リフォーム(一括)|交付申請等編)

Ⅱ 交付申請(予約を含む)の登録

<mark>予⇒交 変更不可</mark> ) = 交付申請時に、<br>予⇒交 変更不可 ) = 交付申請の予約から変更できない項目

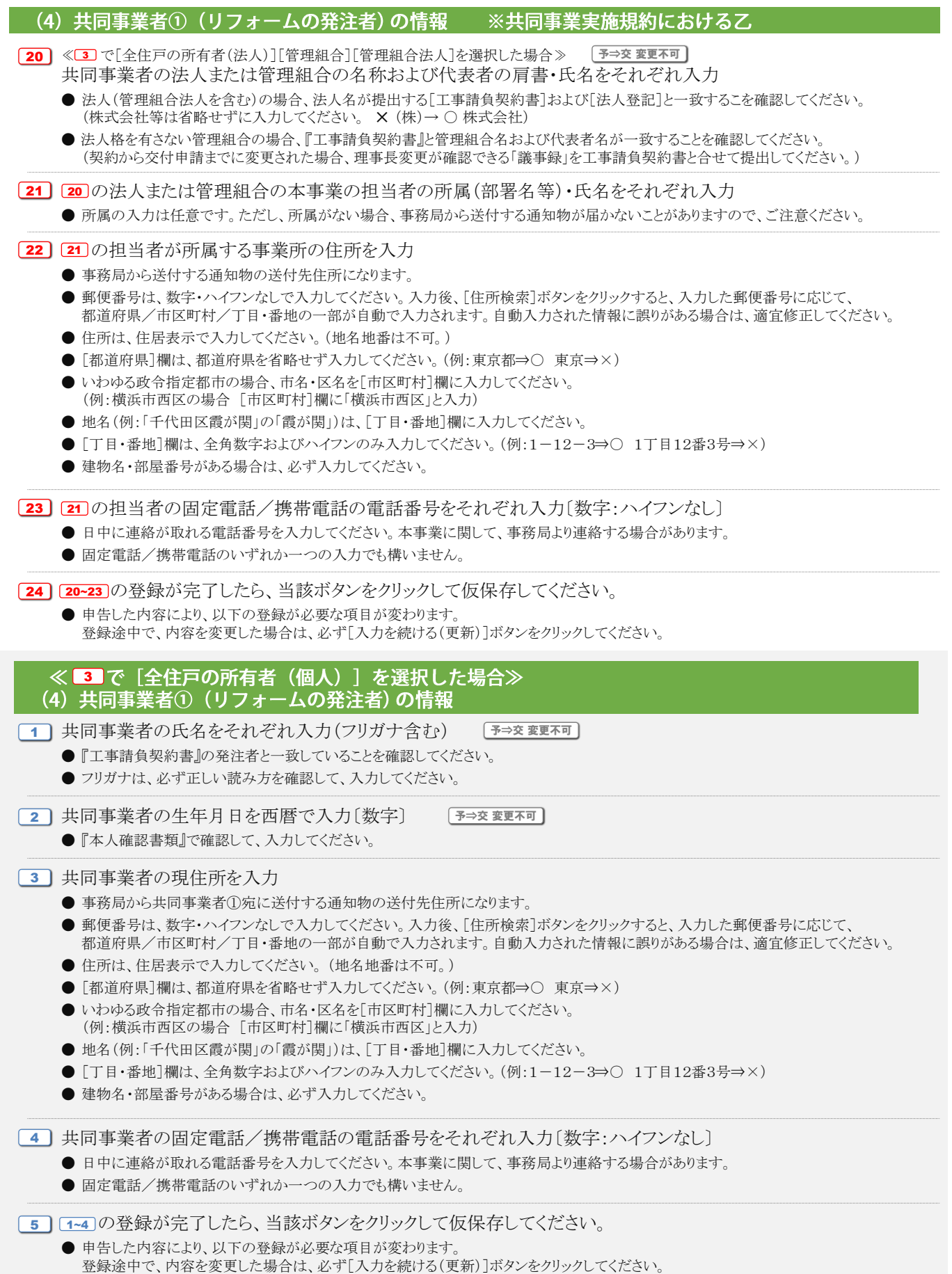

#### 補助事業ポータル操作説明書 【入力画面のイメージ④】

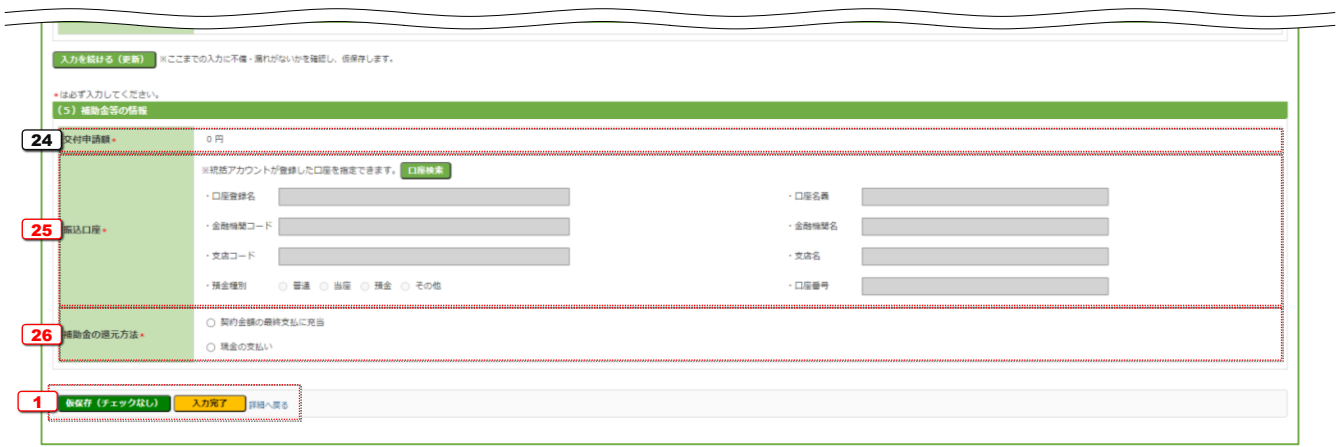

<mark>予⇒交 変更不可</mark> ) = 交付申請時に、<br>予⇒交 変更不可 ) = 交付申請の予約から変更できない項目

#### 補助事業ポータル操作説明書 【各項目の詳細】

(5) 補助金等の情報

- 24〕 交付申請額を確認 [予⇒交変更不可
	- 19の補助額と上限額(総戸数×30万円)の低い方の額が交付申請額となります。
	- ※ 予約を伴う交付申請では、予約時に申告した補助額以上の金額を申請することはできません。(超過額は減算されます)

<sup>25</sup> 当該交付申請の補助金の振込先口座を選択

● 統括アカウントが予め登録した口座を以下の手順で指定してください。ここで直接入力することはできません。 (指定したい口座が登録されていない場合は、統括アカウントの利用者にご連絡ください。)

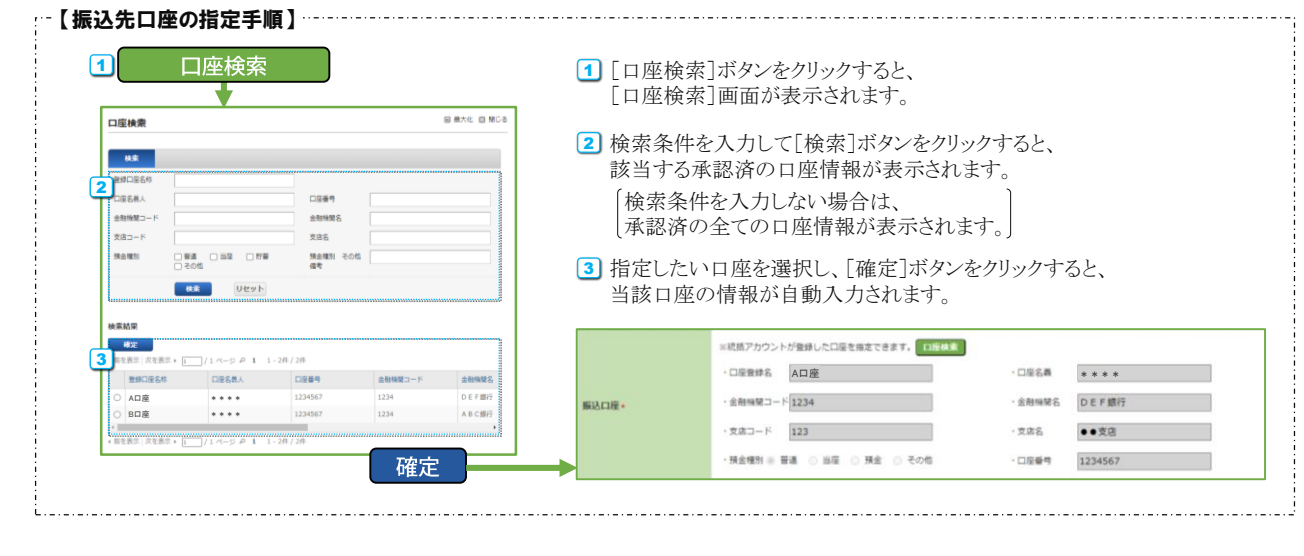

<sup>26</sup> 当該交付申請の補助金の還元方法について、共同事業者と確認したものを選択

# 4 申請書類の添付

申請書類の添付は、[添付書類登録]画面で行います。 必要な書類は、入力内容により異なります。

### 【添付書類登録画面イメージ】

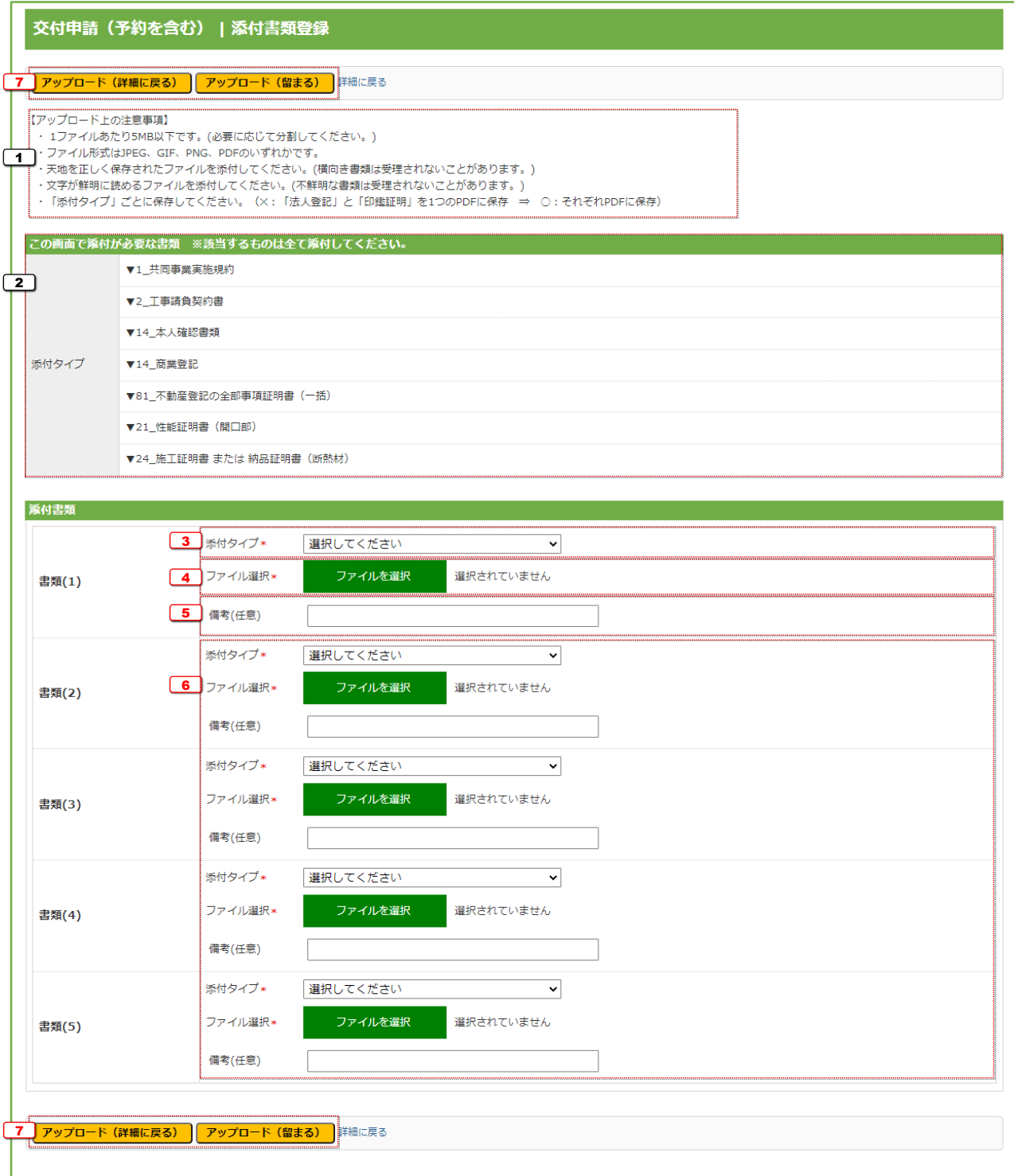

#### 補助事業ポータル操作説明書 【各項目の詳細】

<sup>1</sup> アップロードを行う上での注意事項を確認

- アップロードできる1ファイルあたりの容量は、5MB以下です。5MBを超える場合は、ファイルを分割してください。
- アップロードできるファイル形式は、JPEG/GIF/PNG/PDF のいずれかです。
- 正しい向きで保存されたファイルをアップロードしてください。 上下が反転していたり、縦横の向きがあっていない状態で保存されたファイルは、不備となる場合があります。
- 記載内容がはっきり確認できるファイルをアップロードしてください。不鮮明なファイルは、不備となる場合があります。
- 添付タイプ (提出書類の分類)ごとに保存したファイルをアップロードしてください。 (例:「工事請負契約書」と「本人確認書類」を別のファイルとして保存⇒○ 1つのファイルにまとめて保存⇒×) 複数種類の書類が含まれたファイルは、不備となる場合があります。 (契約書等、1つの書類で複数ページになるものをページ毎に分ける必要はありません。)

この画面で添付が必要な書類 ※該当するものは全て添付してください。

- [2] 添付が必要な書類(添付タイプ)を確認
	- 編集完了で確定した入力情報に基づき、必要な書類が表示されます。
	- ここに表示される書類は、全て添付が必要です。(添付がない場合は、交付申請(予約を含む)の**提出**の際にエラーとなります。)

#### 添付書類

- 3 アップロードする書類の添付タイプを選択
	- ※ 添付タイプ「72 その他]は、事務局からの指示がある場合のみ使用します。 事務局からの指示がない場合、添付した書類は審査には考慮されませんので、ご注意ください。
- <mark>4</mark> ] [ファイルを選択]ボタンをクリックし、 [3]で選択した添付タイプのデータファイルを選択
	- [ファイルを選択]ボタンをクリックすると、端末のファイル選択画面が表示されますので、アップロードするファイルを添付してください。
	- [3] で選択した添付タイプと異なる書類のデータを選択すると、交付申請(予約を含む)の審査において不備となります。

<sup>5</sup> [任意]添付する書類に関する補足等を入力

- 特に記載事項がない場合は、入力不要です。
- ※ 「備考1欄は、利用者が任意に利用できます。 事務局からの指示がない場合、記載事項は審査には考慮されませんので、ご注意ください。

6 ) 添付が必要な書類をすべて [3~5]の手順でデータファイルを選択

- 1つの添付タイプでファイルが分かれている場合などは、複数の列で同じ添付タイプとしてデータファイルの選択をして構いません。 その場合、区別しやすいように書類名称を50に入力してください。
- 1つの画面でアップロードできるファイルは5つまでです。 6つ以上のファイルをアップロードする場合は、次項で[アップロード(留まる)]ボタンを使用してください。

<mark>7</mark> [アップロード]ボタンをクリックして、13<del>~</del>6 で選択したデ*ータファイルを*アップロード

- [アップロード(詳細へ戻る)]ボタンは、アップロード後に[詳細]画面に移動します。 添付が必要なすべてのデータファイルを選択し終えた際等にご使用ください。
- [アップロード(留まる)]ボタンは、アップロード後も同じ画面が再表示されます。 6つ以上のファイルをアップロードする場合等にご使用ください。
- 不要な書類や誤った添付タイプでアップロードした場合は、削除してください。(⇒P.10)

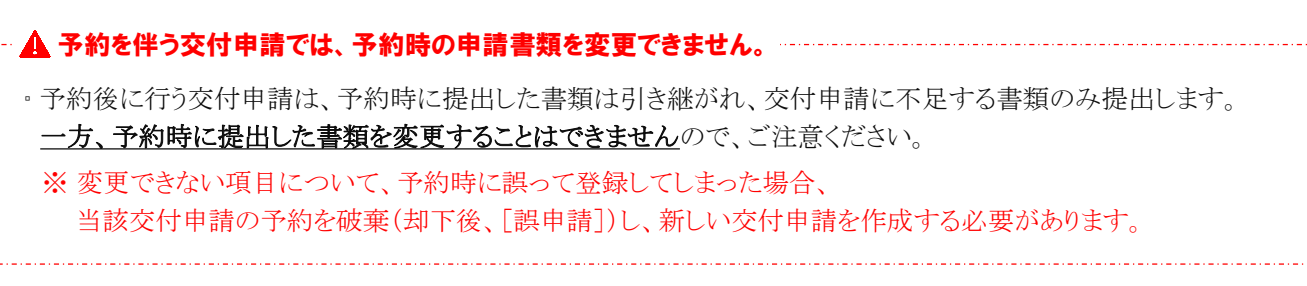

## 5 工事写真の添付

工事写真の添付は、[工事写真 添付書類登録]画面で行います。 申請する工事により、工事前、工事中、工事後のいずれかの添付が必要です。

## 【添付書類登録画面イメージ】

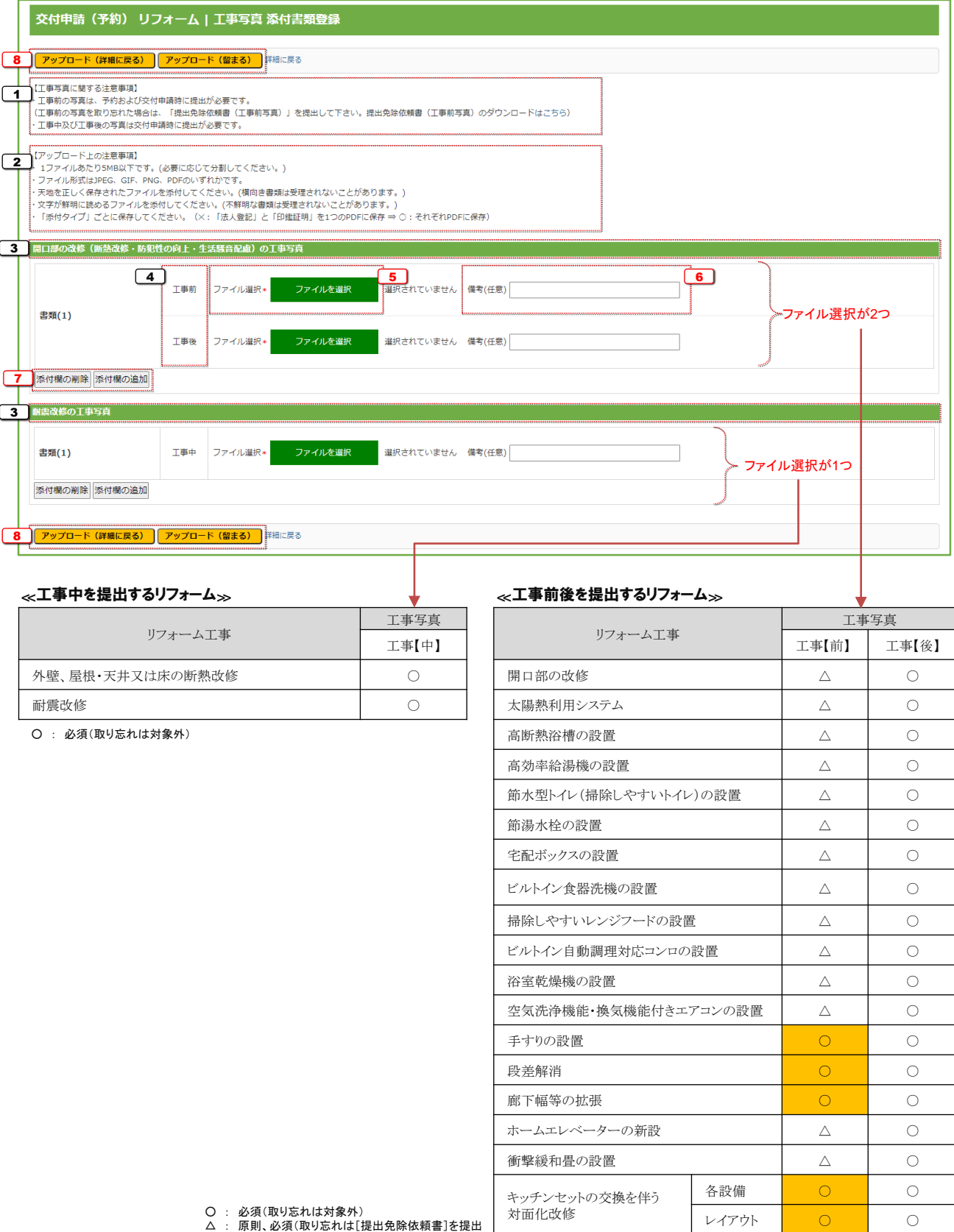

#### 補助事業ポータル操作説明書 【各項目の詳細】

<sup>1</sup> 工事写真に関する注意事項を確認

- 予約の場合、工事【前】写真は予約時、交付申請時に工事【中】および工事【後】を提出します。 ● 一部のリフォーム工事を除き、工事【前】の写真を撮り忘れた場合、『提出免除依頼書(工事前写真)』を提出することで、 提出を免除されます。(ファイルは画面上の[こちら]からダウンロードできます。) 3 リフォーム工事の種別を確認 ※ リフォーム工事の種別が異なる写真をアップロードした場合、不備となることがあります。 <sup>6</sup> 添付する写真の「部屋番号」「居室や部位」「設備の名称」などに関する補足情報を入力 ※ 工事前および工事後の写真を提出する場合、前後の備考にそれぞれ同じ情報を入力してください。 8 [アップロード]ボタンをクリックして、 5 で選択したデータファイルをアップロード ● 「アップロード(詳細へ戻る)]ボタンは、アップロード後に「詳細]画面に移動します。 添付が必要なすべてのデータファイルを選択し終えた際等にご使用ください。 <sup>2</sup> アップロードを行う上での注意事項を確認 ● アップロードできる1ファイルあたりの容量は、5MB以下です。5MBを超える場合は、ファイルを分割してください。 ● アップロードできるファイル形式は、JPEG/GIF/PNG/PDF のいずれかです。 ● 正しい向きで保存されたファイルをアップロードしてください。 上下が反転していたり、縦横の向きがあっていない状態で保存されたファイルは、不備となる場合があります。 ● 文字や画像が鮮明に確認できる写真をアップロードしてください。不鮮明なファイルは、不備となる場合があります。 <sup>4</sup> [工事前] [工事中] [工事後]を確認 ※ 同じ[書類(n)]欄の工事前、工事後の写真は、同一部位の工事について、前後の写真をアップロードしてください。 <sup>5</sup> [ファイルを選択]ボタンをクリックし、 3~4 で確認した内容に該当する写真のデータファイルを選択 <sup>7</sup> 写真の添付欄を追加・削除する場合に、それぞれクリック ● [添付欄の追加]をクリックすると、1行追加されます。 ● 添付欄の2行以上ある場合、[入力欄の削除]をクリックすると、一番下の入力欄が削除されます。
	- [アップロード(留まる)]ボタンは、アップロード後も同じ画面が再表示されます。 6つ以上のファイルをアップロードする場合等にご使用ください。
	- 不要な写真をアップロードした場合は、削除してください。(⇒P.10)

# ≪例:101号室~105号室のドアを交換し、工事前写真を提出する場合≫

工事写真の提出は、写真を事務局指定の[工事写真台紙]に貼付けて提出する方法と、 工事箇所毎の写真(画像データ)をポータルに直接アップロードする方法とがあります。 なお、[工事写真台紙]は、リフォーム工事、工事工程(前・中・後)ごとにファイルを分ける必要があります。

#### 【工事写真台紙に貼付けて提出イメージ】

#### 工事写真台紙 ■ 工事写真台紙の作成手順 ■ 霞ヶ関マンション ① 「工事写真台紙(工事前)」(PPTデータ)を、ポータルからダウンロード  $t - \Delta \perp$  is the 1 350)<br>- 13 手すりの話<br>- 14 段差解消<br>- 16 岩下幅等の<br>- 16 ホームエレ (TOP画面[関連情報]からも入手できます) ② 「工事写真台紙(工事前)」を開き、 16 ホームエレベーター<br>17 市撃緩和費<br>18 京気清浄機能・追気機能付きエ? [建物名]および[対象リフォーム工事(左の例では、開口部の改修=1)]を入力 ③ 「工事写真台紙(工事前)」の [図を追加]部分をクリックし、101号室の工事前写真を指定し、表示 102 ④ [部屋番号]に「101」、[部位]に「玄関ドア」と入力 玄関ドア 玄関ドア (当該写真がどこのどの工事かが分かるように記載) ⑤ ③④の要領で、102~105号室についても、写真と部屋番号を記載 (欄が不足する場合、2ぺージ目を複製して使用してください。) ⑥ 開口部の改修の全ての写真が表示できたら、ファイルをPDFデータで保存 ※ 5MBを超える場合、5MB以下にファイルを分けて保存してください。 103 104 玄関ドア 玄関ドア ※ 工事後についても、[工事写真台紙(工事後)]を使用して、 同様にPDFファイルを作成し、保存します。 -<br>開口部の改修(所執改修・防犯性の向上・生活騒音配声)の工事写真 ファイルを選択 択されていません 備考(任意) ファイル選択\* 書類(1) T重8 ファイル <sub>に選択</sub> 選択されていません 備考(任意) ※付欄の削除 | ※付欄の追加 PDF ■ポータルの登録手順 ■ ① 書類(1)の[工事写真台紙(工事前)]で作成したPDFファイルを指定 霞ヶ関マンション ※ ファイルを分けた場合、添付欄を追加し[書類(2)]以降を使用します。 開口部(工事前).pdf ※ [工事後]についても、[工事写真台紙(工事後)]で作成したPDFファイルを

#### 【写真(画像データ)をポータルに直接アップロードするイメージ】

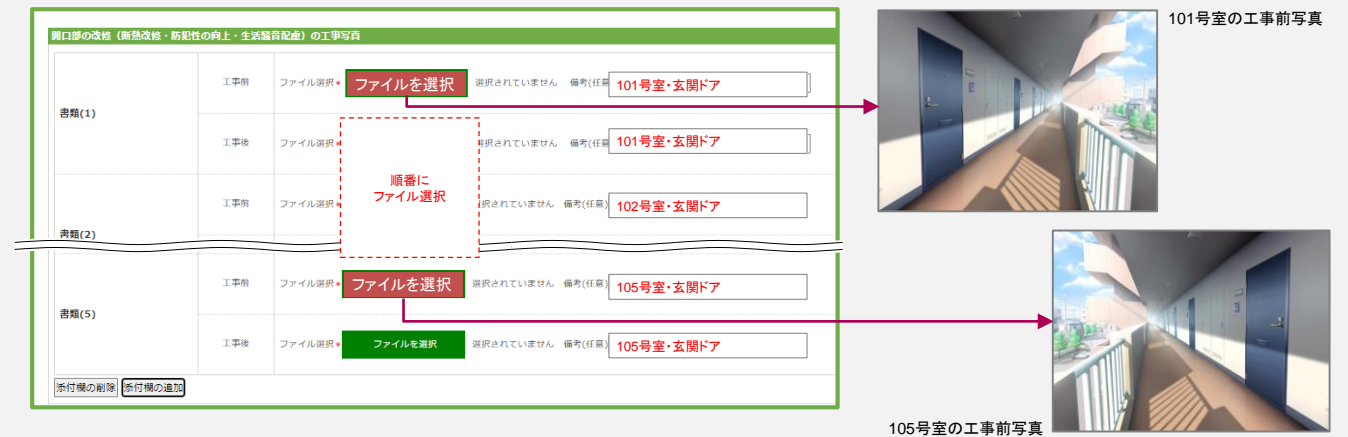

指定してください。

#### ■ ポータルの登録手順 ■

- ① 添付欄(計5つ)を追加
- ② 書類(1)の[工事前]に、101号室の工事前写真を指定
- ③ 書類(1)の備考に、 「101号室・玄関ドア」と入力 (当該写真がどこのどの工事かが分かるように記載)
- ④ ②③の要領で、102号室~105号室についても、書類(2)~(5)に写真と備考を登録
- ※ 工事後についても①~④と同様です。なお、工事後の[備考]は、必ず工事前と同じ内容を入力します。

≪不備があった場合≫ ⑦不備訂正

交付申請の提出・予約の提出を行った後は、事務局が審査を行います。

不備があった場合は、訂正が必要です。(交付申請ステータスが[訂正依頼]になります。)

不備の有無は、以下の1~3 の方法で確認でき、不備内容は、当該交付申請(予約を含む)の[詳細]画面で確認できます。 不備内容に応じた入力情報の再編集や書類の再添付等により、訂正を行ってください。

#### 【不備がある交付申請(予約を含む)の確認方法】

- [TOP]画面下部の[新着│不備・訂正依頼一覧]に、交付申請ステータスが[訂正依頼]となった交付申請 1 (予約を含む)が表示されます。
	- [不備訂正依頼日] (⇒P.26 11)の新しい順に30件まで表示されます。
	- [詳細]をクリックすると、当該交付申請(予約を含む)の[詳細]画面に移動します。

※ 実際の画面は、イメージと異なることがあります。

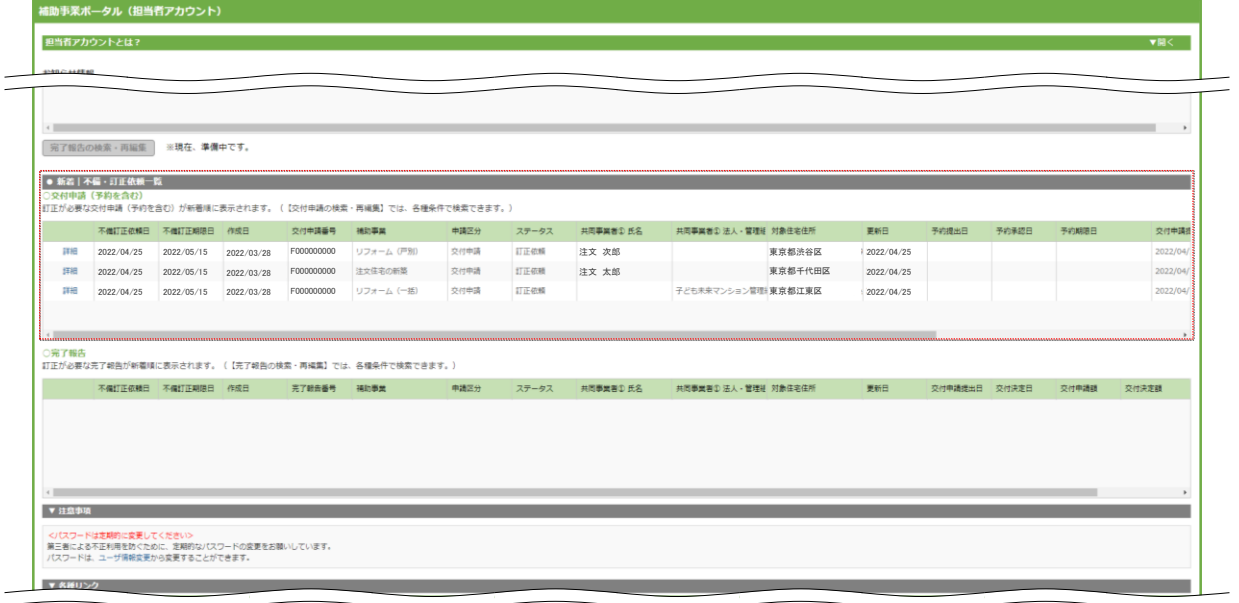

<mark>2</mark> 交付申請(予約を含む)の検索で、条件をステータス:[訂正依頼]にして検索すると、

不備のある交付申請(予約を含む)の情報が表示されます。

- ●「詳細]をクリックすると、当該交付申請(予約を含む)の「詳細]画面に移動します。
- ●検索方法の詳細は、『操作説明書【全申請タイプ共通編】』で確認してください。

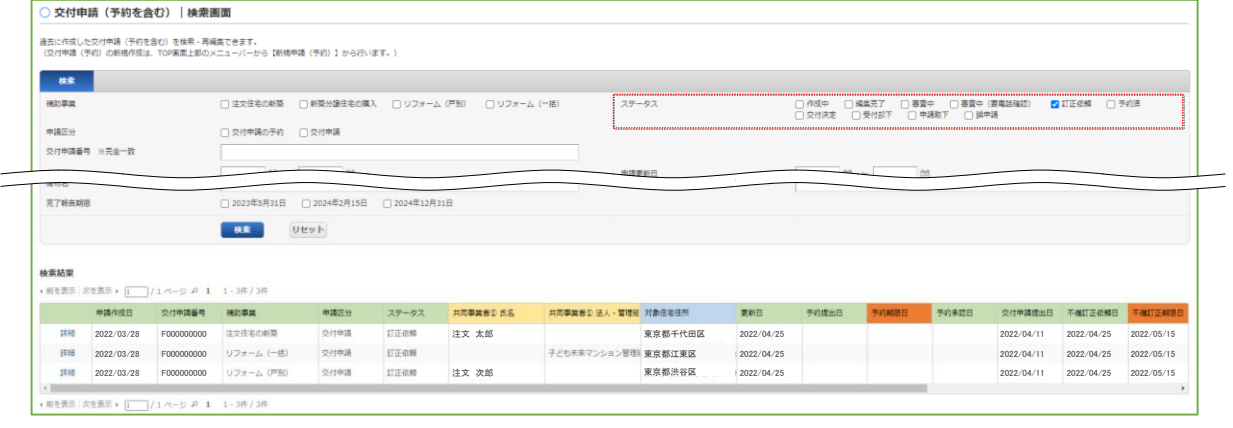

- ≪[審査進捗のメール受信設定]で[受信する]を選択している場合≫
- 3] 事務局が交付申請ステータスを[訂正依頼]に変更した際に、メールでお知らせします。
	- ●上記 [1~2]を参照し、当該交付申請(予約を含む)の[詳細]画面に移動してください。
	- [審査進捗のメール受信設定]については、『操作説明書【全申請タイプ共通編】』で確認してください。

### 【[詳細]画面の表示内容:交付申請ステータス[訂正依頼]】

[3] の不備内容・不備訂正方法をよくご確認の上、必要な箇所のみ訂正してください。

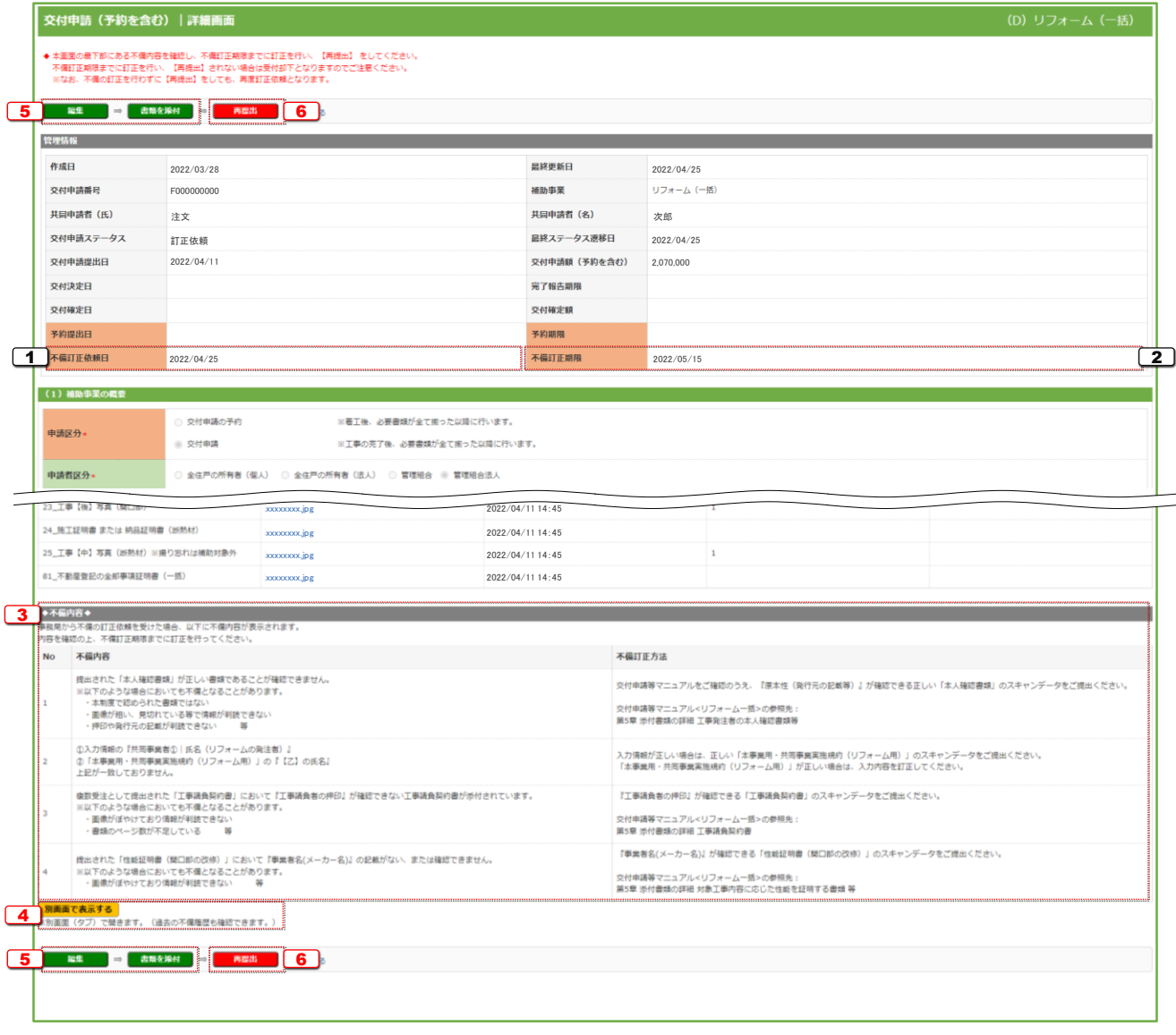

#### 補助事業ポータル操作説明書 【各項目の詳細】

- <sup>1</sup> 不備訂正依頼日を表示
	- 事務局が交付申請ステータスを[訂正依頼]に変更した日です。
- <sup>2</sup> 不備訂正期限を表示
	- 当該不備の訂正期限です。
		- 期限までに訂正が完了しない場合、事務局は、当該交付申請(予約を含む)の交付申請ステータスを[受付却下]とすることがあります。 (受付却下となった場合、交付申請期間中であれば、[作成中]に戻し、再度交付申請(予約を含む)を行うことができます。⇒P.8)

#### 3 不備内容および不備の訂正方法を表示

- 不備内容に合わせた訂正方法を確認し、入力情報の編集や書類・工事写真の添付(⇒ 5))を行ってください。
- [不備訂正方法]欄に、『交付申請等マニュアル』の参照先を表示している場合がありますので、当該箇所もご確認ください。

#### ■ クリックすると[不備内容|詳細]画面を別タブで表示

- 現在、不備訂正依頼を受けているものの他に、過去に不備訂正依頼を受けたものの不備内容を確認できます。 (過去の不備は、グレーで表示されます。)
- [交付申請等マニュアル等]をクリックすると、本事業のホームページの[補助事業ポータル関連資料]ページが表示されます。

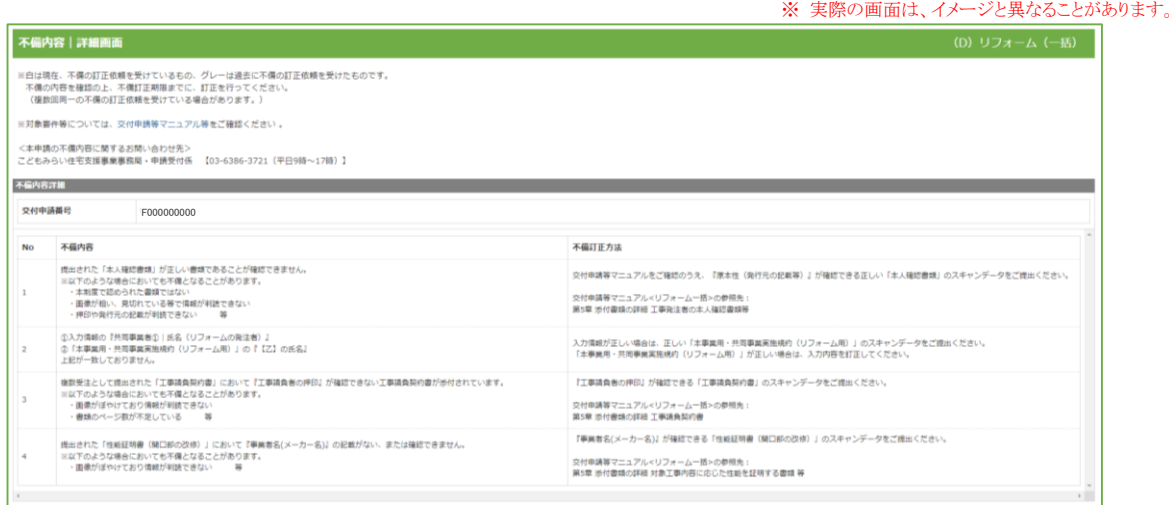

#### <sup>5</sup> クリックすると、それぞれ[入力]画面、[添付書類登録]画面に移動

- [編集]ボタンをクリックすると、[入力]画面に移動します。 3 を確認し、入力情報の訂正が必要な場合にクリックしてください。 [入力]画面の操作方法は、P.11~18をご確認ください。
- [書類を添付]ボタンをクリックすると、[添付書類登録]画面に移動します。 3 を確認し、書類および工事写真の添付が必要な場合に クリックしてください。[添付書類登録]画面の操作方法は、P.19~20をご確認ください。 なお、添付タイプは、工事写真も含め、全て[91\_不備訂正書類]となります。
- 工事写真を添付する場合は、[備考]欄にリフォーム工事の種別、セット番号※、工事前/工事中/工事後がわかるように入力してください。 (例:開口部の改修\_内窓設置\_セット番号2、工事後の写真)

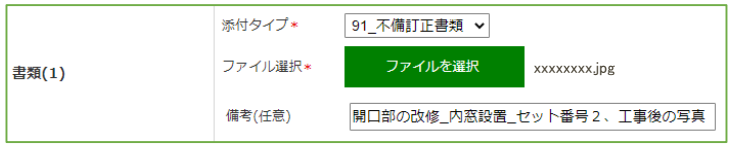

※ セット番号とは、同じリフォーム工事について、 複数の写真を添付する際、自動で付番される番号です。 同一箇所の工事における、工事前後の写真は同じセット番号で 管理されます。 ただし、不備訂正時は、提出する写真がどの箇所のものかわかりません。 不備訂正で提出する工事後(前)写真は、工事前(後)と一致するように セット番号を申告してください。

#### <sup>6</sup> クリックして、交付申請の再提出または予約の再提出を行う

- [再提出]ボタンをクリックすると、エラーチェックを行います。 エラーがない場合、交付申請ステータスは[審査中]となり、以降は初回の提出時と同様に、事務局が審査を行います。
- ここで行うエラーチェックは、入力・書類の漏れや内容が要件に適しているか等、新規作成時と同様の内容です。 正しく不備が訂正されたかは、審査での確認となります。 訂正されていない場合や新たな不備がある場合、事務局は再度、不備の訂正依頼を行います。

## 補足:住戸番号の入力方法

リフォーム(一括)での交付申請(予約を含む)の作成にあたっては、住戸番号および住戸数の登録が必要です。 入力方法は以下の通りです。

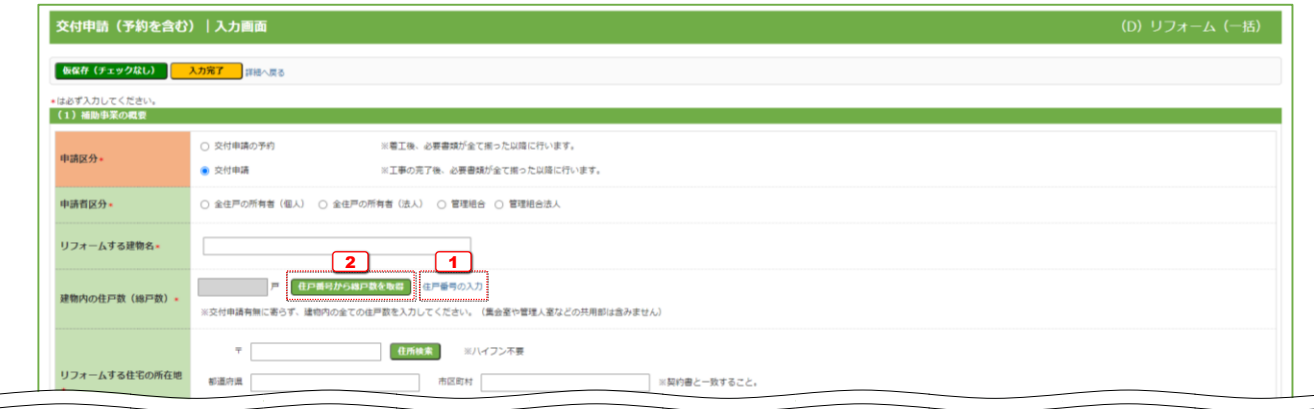

<sup>1</sup> クリックして、別タブで[総戸数分すべての住戸番号]欄を表示し、下記の要領で住戸番号を入力

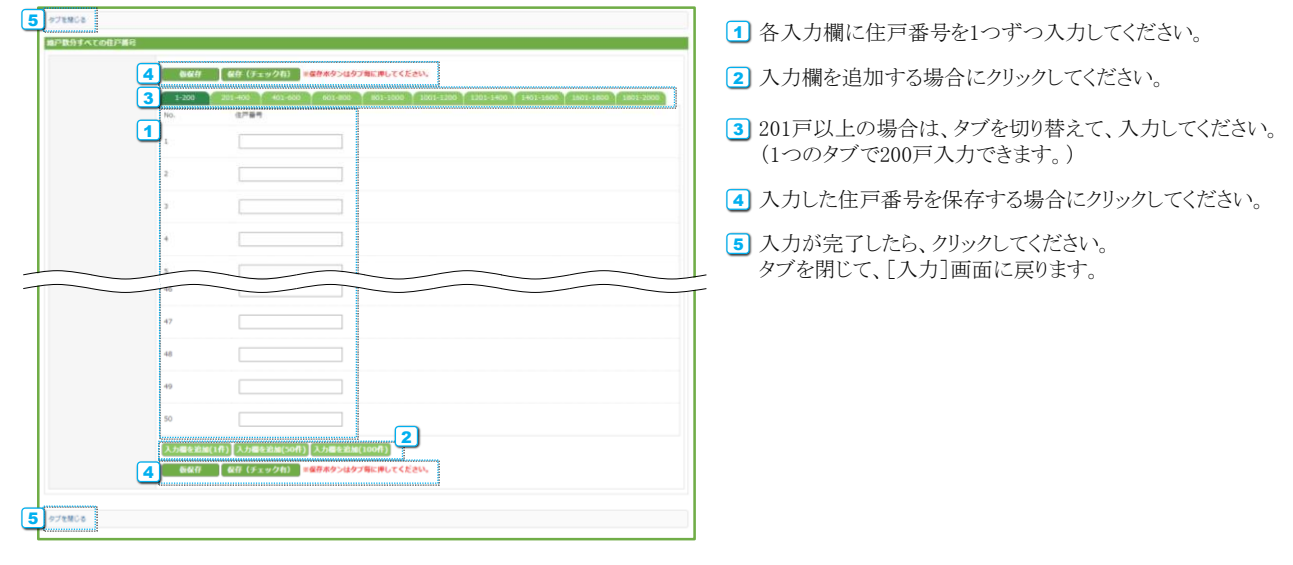

2 クリックして、 1で入力した住戸番号から住戸数を集計して、自動で入力

# 第Ⅲ章

# リフォーム工事情報の入力

この項目の入力欄は、P.12 [7~8] で選択したリフォーム工事に係る項目のみ表示されます。 また、交付申請と交付申請の予約で、入力内容が異なります。 この章では、リフォーム工事の種類毎に入力方法を記載しています。

全ての申請する工事の登録が完了したら、 入力を続ける(更新) をクリックして仮保存してください。 また、P.14[補助額合計]をご確認ください。

● 申告した内容により、以下の登録が必要な項目が変わります。 登録途中で、内容を変更した場合は、必ず[入力を続ける(更新)]ボタンをクリックしてください。

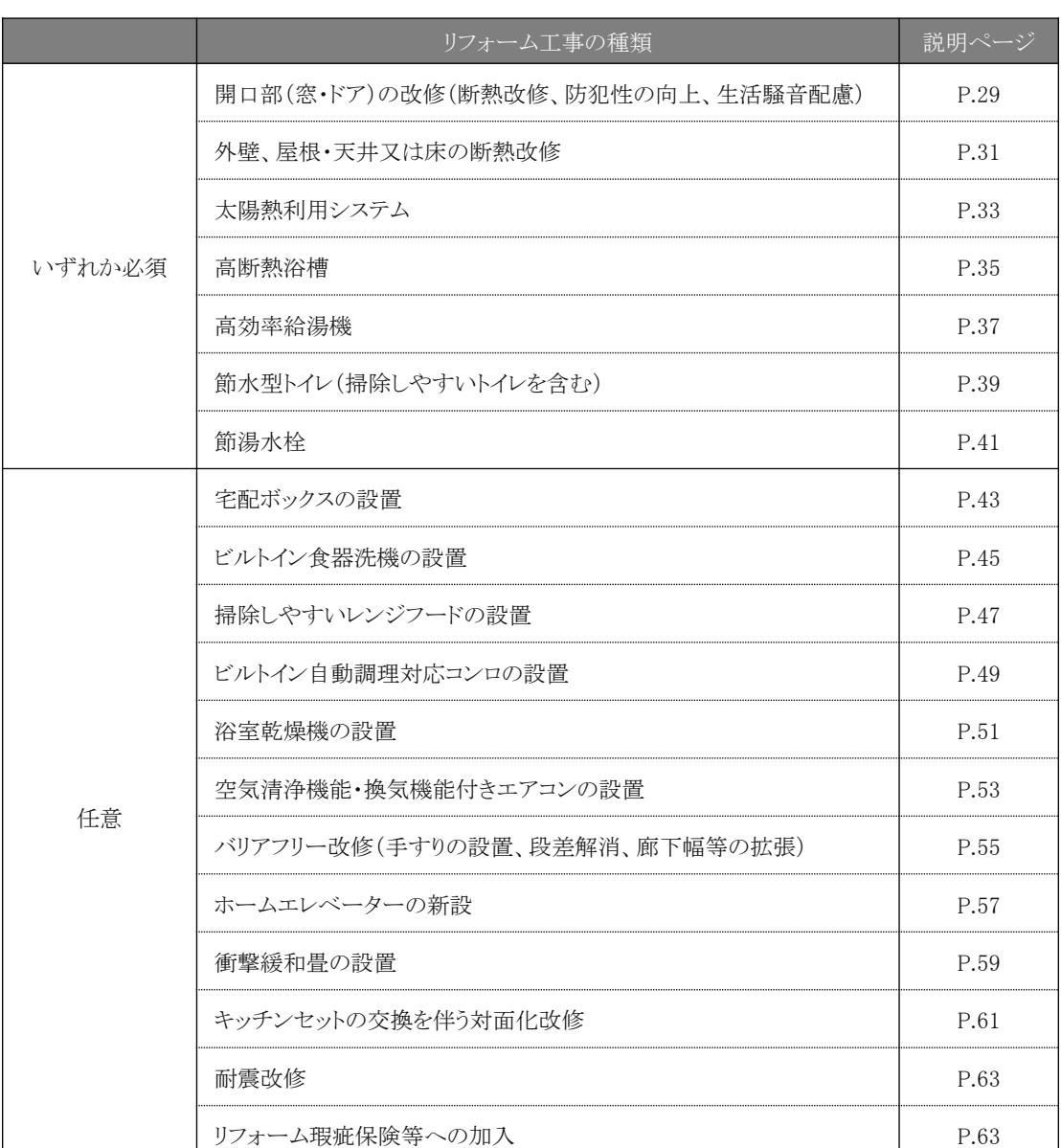

# 開口部(窓・ドア)の改修(断熱改修、防犯性の向上、生活騒音配慮)

### 【交付申請】

※ 実際の画面は、イメージと異なることがあります。

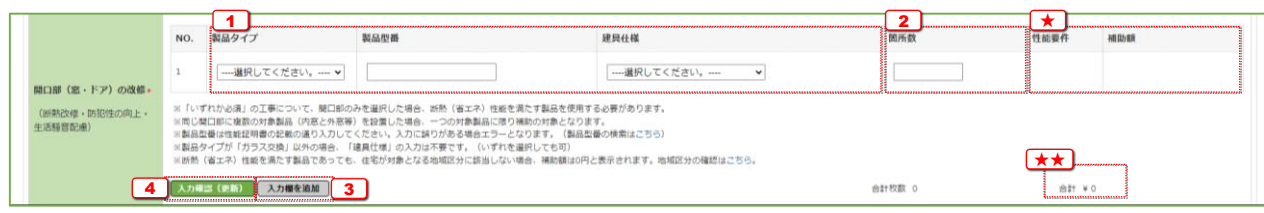

#### 【交付申請の予約】

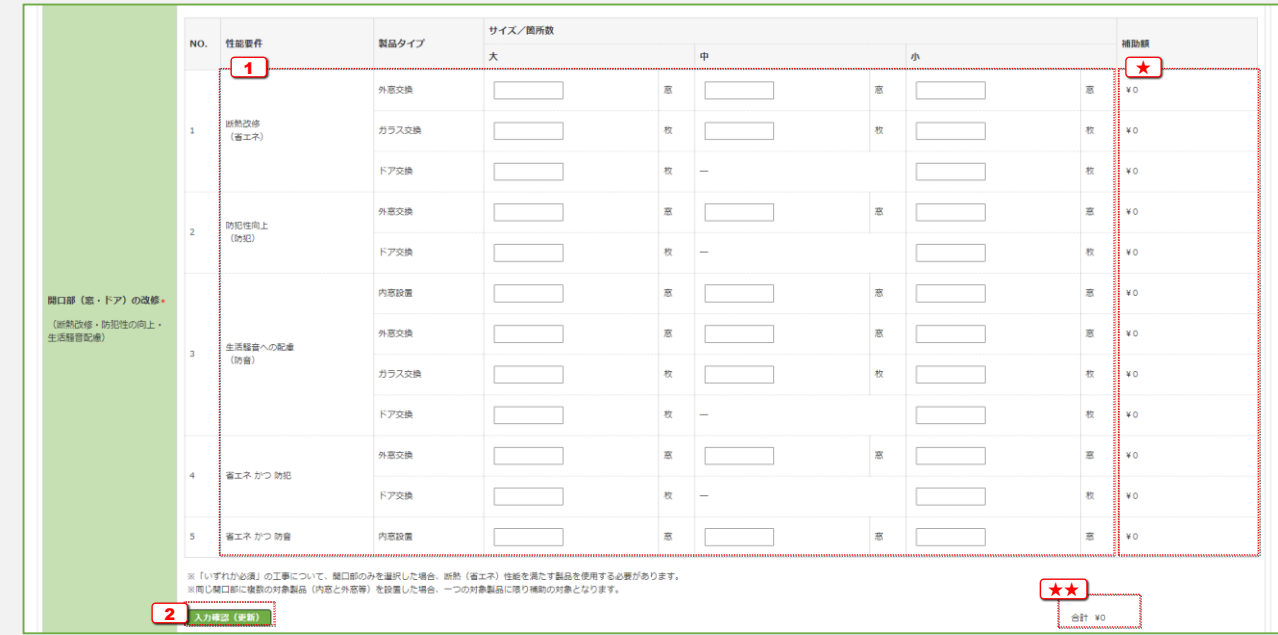

補助事業ポータル操作説明書 (リフォーム(一括)|交付申請等編)

開口部(窓・ドア)の改修(断熱改修、防犯性の向上、生活騒音配慮)

#### 【交付申請】

『性能証明書』を確認しながら入力してください。

- [1] 該当する製品タイプを選択し、当該製品の製品型番を入力
	- P.12 [7] の工事のうち、[開口部(窓・ドア)の改修(断熱改修、防犯性の向上、生活騒音配慮)]のみを選択した場合は、 断熱(省エネ)性能を満たす製品を使用する必要があります。
	- 製品タイプが「ガラス交換」以外の場合、「建具仕様」の入力は不要です。 (いずれを選択しても可)
	- 同じ開口部に複数の対象製品(内窓と外窓等)を設置した場合、一つの対象製品に限り補助の対象となります。
	- ●『性能証明書』に記載されている表記の通りに入力してください。入力に誤りがある場合は、エラーとなります。 [(製品型番の検索はこちら)]をクリックすると、本事業のホームページの対象製品検索ページが表示されます。
	- 書類番号(通し番号)ではありません。

2 当該製品を設置した箇所数を入力〔数字〕

● 同じ製品型番が記載された性能証明書の枚数を箇所数として入力

3 1~2 の入力欄を追加する場合にクリック

● 2窓(枚)以上設置した際にご使用ください。

<sup>4</sup> クリックして、入力した製品が補助対象となるか、および性能要件を満たしているかをチェックし、補助額を算出

- 1~2 の入力内容から算出します。性能・補助額は、■に表示されます。 (要件を満たしていない製品や当該製品の対象地域外の場合は、0円と表示されます。 [地域区分の確認はこちら]をクリックすると、本事業のホームページの対象地域検索ページが表示されます。) 「開口部(窓・ドア)の改修」の補助額の合計は、★★)に表示されます。
- ●「省エネ」と「防犯」の基準を同時に満たす対象製品であっても、補助金は重複して申請できません。 (補助額の高い「防犯」の製品として算出します。) また、リフォームした住宅の地域区分が、当該製品の省エネ基準を満たす地域に含まれる場合、 「対象となるリフォーム工事の必須工事」として取り扱います。
- 「省エネ」と「防音」の基準を同時に満たす対象製品であっても、補助金は重複して申請できません。 (いずれも補助額は同じです。) また、リフォームした住宅の地域区分が、当該製品の省エネ基準を満たす地域に含まれる場合、 「対象となるリフォーム工事の必須工事」として取り扱います。
- 複数の製品をまとめてチェックできます。

#### 【交付申請の予約】

工事請負契約に基づき、工事(予定)の内容を入力してください。

<sup>1</sup> 性能要件・製品タイプ・サイズ毎にそれぞれ施工する数量を入力〔数字〕

- 内窓設置・外窓交換の単位は、「窓」です。
	- ガラス交換・ドア交換の単位は、「枚」です。
- 同じ開口部に複数の対象製品(内窓と外窓等)を設置した場合、一つの対象製品に限り補助の対象となります。

2 クリックして、入力した内容での補助額を算出

●  $\Box$ の入力内容から算出します。補助額は、性能要件・製品タイプ毎に $\Box$  にそれぞれ表示されます。 「開口部(窓・ドア)の改修」の補助額の合計は、【★■)に表示されます。

※ 予約を伴う交付申請では、予約時に申告した工事から追加できません。

# 外壁、屋根・天井又は床の断熱改修

## 【交付申請】

※ 実際の画面は、イメージと異なることがあります。

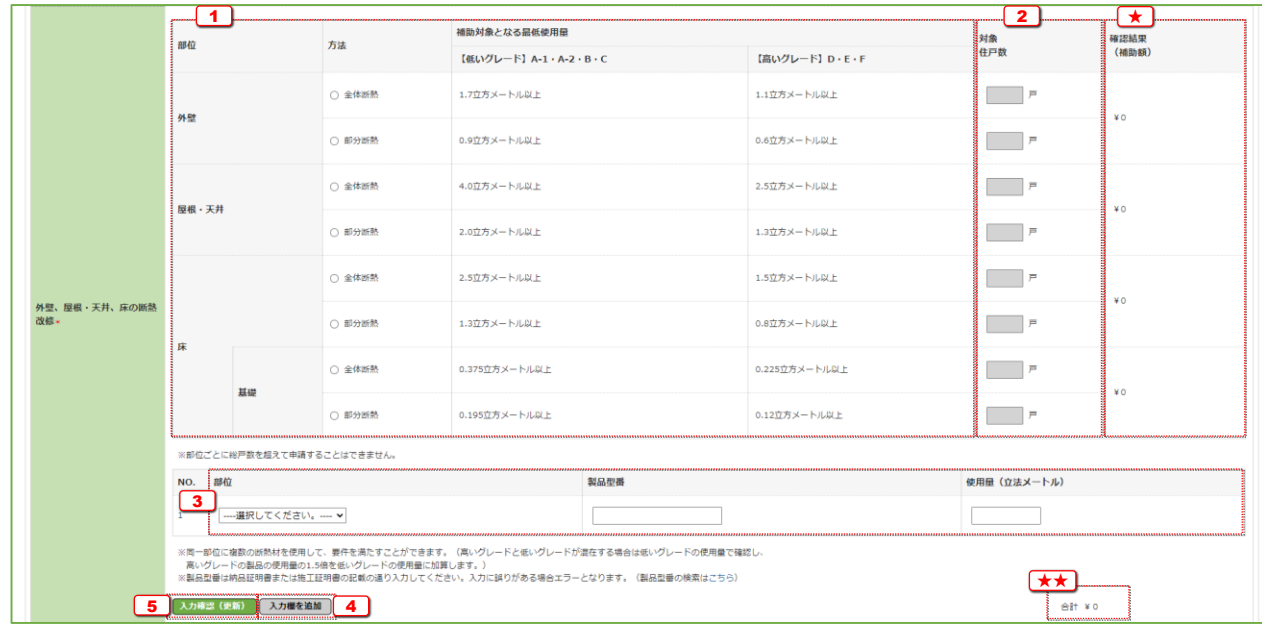

【交付申請の予約】

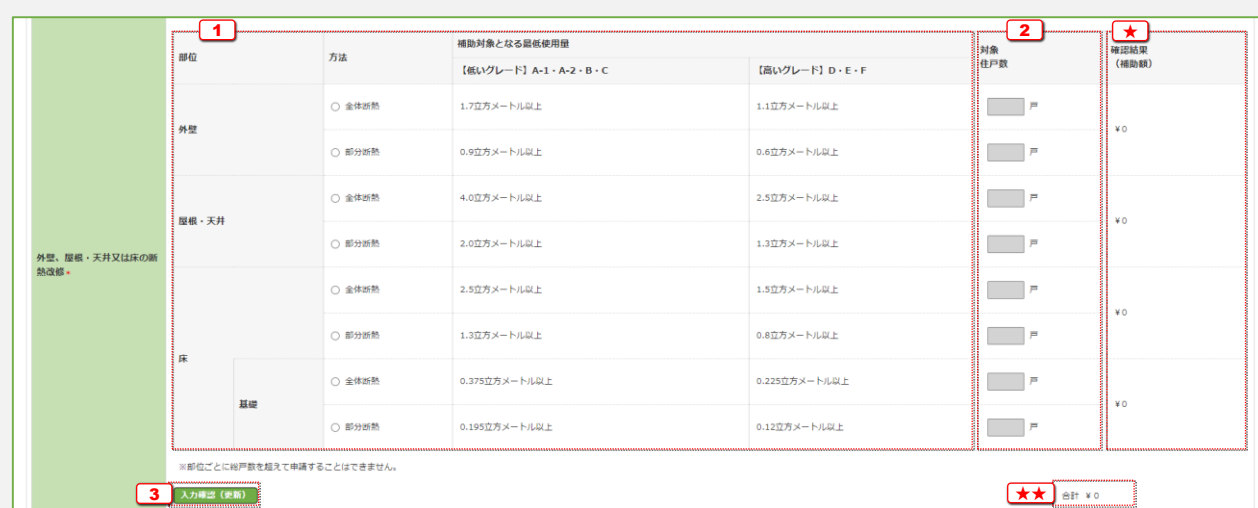

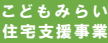

補助事業ポータル操作説明書 (リフォーム(一括)|交付申請等編)

外壁、屋根・天井又は床の断熱改修

#### 【交付申請】

『納品証明書』・『施工証明書』を確認しながら入力してください。

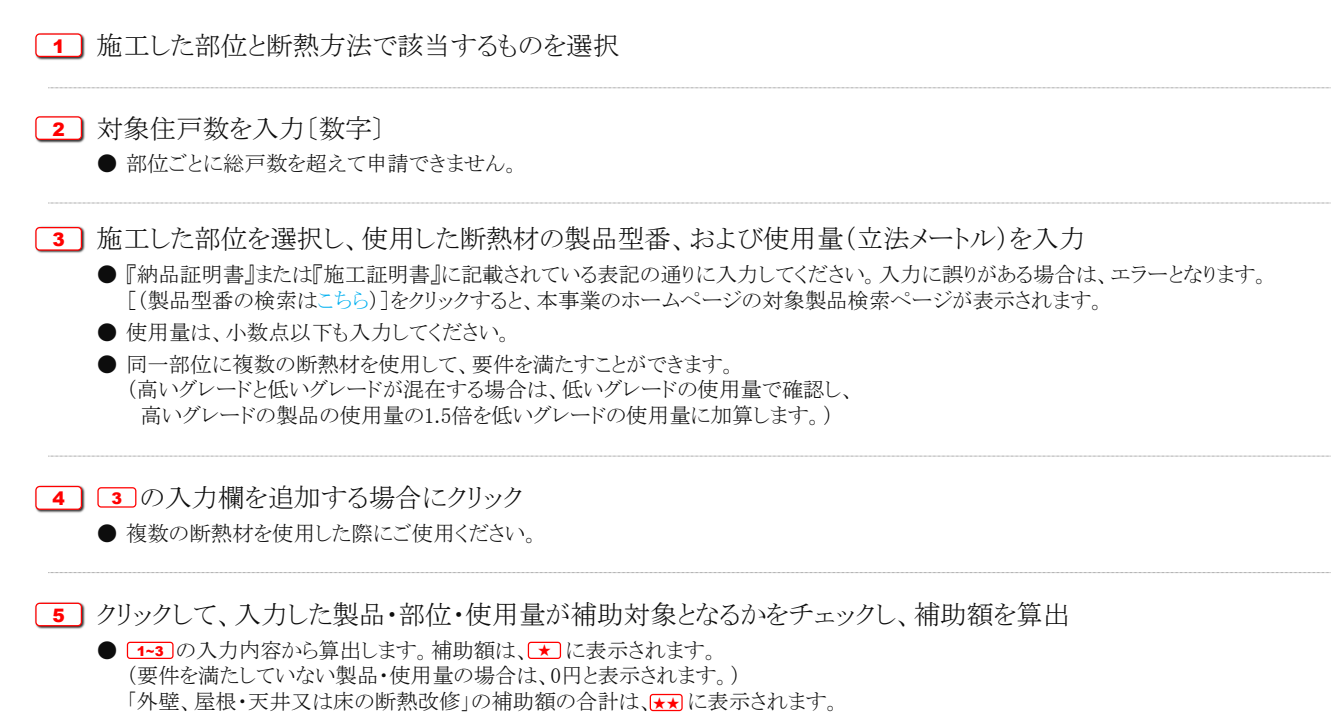

● 複数の製品をまとめてチェックできます。

#### 【交付申請の予約】

工事請負契約に基づき、工事(予定)の内容を入力してください。

<sup>1</sup> 部位毎に施工する方法を選択

● 断熱材のグレード別の補助対象となる最低使用量も確認してください。

● 同一部位に複数の断熱材を使用して、要件を満たすことができます。 (高いグレードと低いグレードが混在する場合は、低いグレードの使用量で確認し、 高いグレードの製品の使用量の1.5倍を低いグレードの使用量に加算します。)

<sup>2</sup> 対象住戸数を入力〔数字〕

● 部位ごとに総戸数を超えて申請できません。

3 クリックして、入力した内容での補助額を算出

● [1~2]の入力内容から算出します。補助額は、部位毎に[★] にそれぞれ表示されます。 「外壁、屋根・天井又は床の断熱改修」の補助額の合計は、【★■ に表示されます。

※ 予約を伴う交付申請では、予約時に申告した工事から追加できません。

# 大陽熱利用システム

## 【交付申請】

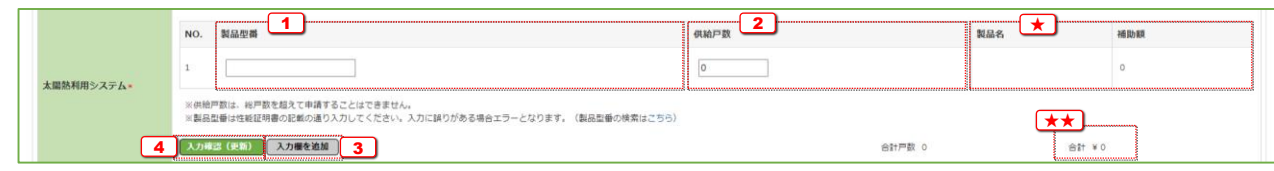

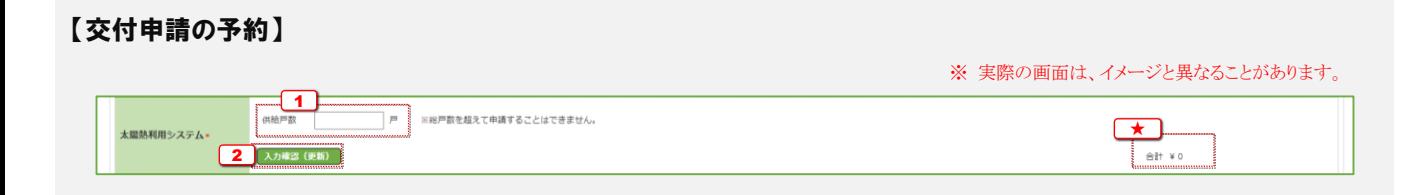

補助事業ポータル操作説明書 (リフォーム(一括)| 交付申請等編)

Ⅲ リフォーム工事情報の入力

太陽熱利用システム

#### 【交付申請】

『性能証明書』を確認しながら入力してください。

<sup>1</sup> 設置した太陽熱利用システムの製品型番を入力 ●『性能証明書』に記載されている表記の通りに入力してください。入力に誤りがある場合は、エラーとなります。 [(製品型番の検索はこちら)]をクリックすると、本事業のホームページの対象製品検索ページが表示されます。 ● 書類番号(通し番号)ではありません。 ■ 供給戸数を入力〔数字〕 ● 同一住戸に同じ設備を複数設置しても1箇所として数えます。 ● 共用部分に設置する場合は、1箇所まで申請できます。ただし、供給戸数は、総戸数を超えて申請できません。 3 1~2 の入力欄を追加する場合にクリック ● 入力する製品型番が2つ以上ある場合にご使用ください。 <sup>4</sup> クリックして、入力した製品が補助対象となるかをチェックし、補助額を算出 ● [ $-$ 2] の入力内容から算出します。製品名・補助額は [★] に表示されます。 (要件を満たしていない製品の場合は、0円と表示されます。) 「太陽熱利用システム」の補助額の合計は、【★】に表示されます。

#### 【交付申請の予約】

工事請負契約に基づき、工事(予定)の内容を入力してください。

<sup>1</sup> 供給戸数を入力〔数字〕

- 同一住戸に同じ設備を複数設置しても1箇所として数えます。
- 共用部分に設置する場合は、1箇所まで申請できます。ただし、供給戸数は、総戸数を超えて申請できません。

2 クリックして、入力した内容での補助額を算出

● 1 の入力内容から算出します。補助額は、【★】に表示されます。

# 高断熱浴槽

### 【交付申請】

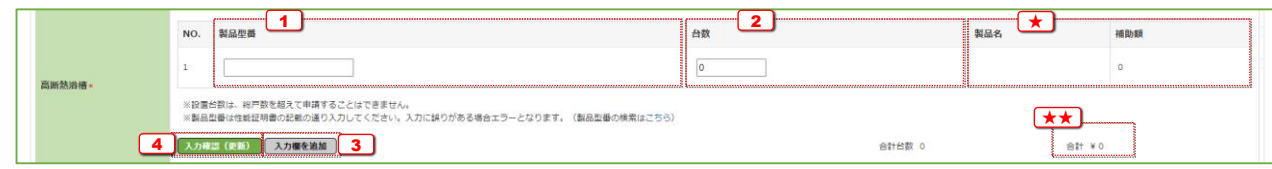

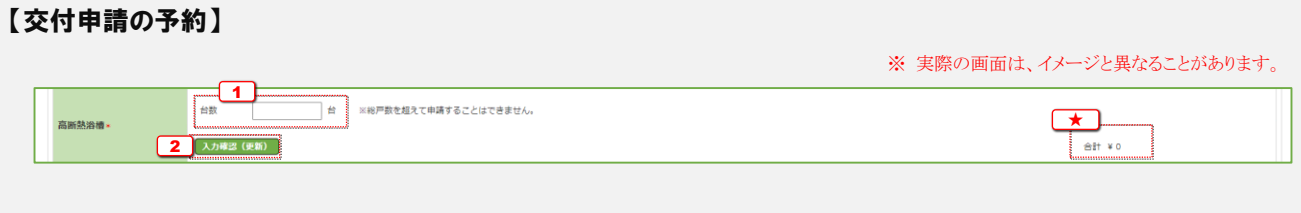

高断熱浴槽

#### 【交付申請】

『性能証明書』を確認しながら入力してください。

<sup>1</sup> 設置した高断熱浴槽の製品型番を入力 ●『性能証明書』に記載されている表記の通りに入力してください。入力に誤りがある場合は、エラーとなります。 [(製品型番の検索はこちら)]をクリックすると、本事業のホームページの対象製品検索ページが表示されます。 ● 書類番号(通し番号)ではありません。 2 設置した台数を入力〔数字〕 ● 同一住戸に同じ設備を複数設置しても1箇所として数えます。 ● 共用部分に設置する場合は、1箇所まで申請できます。ただし、設置台数は、総戸数を超えて申請できません。 3 1~2)の入力欄を追加する場合にクリック ● 入力する製品型番が2つ以上ある場合にご使用ください。 <sup>4</sup> クリックして、入力した製品が補助対象となるかをチェックし、補助額を算出 ● [ $-$ 2] の入力内容から算出します。製品名・補助額は [★] に表示されます。 (要件を満たしていない製品の場合は、0円と表示されます。)

【交付申請の予約】

工事請負契約に基づき、工事(予定)の内容を入力してください。

「高断熱浴槽」の補助額の合計は、【★■ に表示されます。

<sup>1</sup> 設置する台数を入力〔数字〕

- 同一住戸に同じ設備を複数設置しても1箇所として数えます。
- 共用部分に設置する場合は、1箇所まで申請できます。ただし、設置台数は、総戸数を超えて申請できません。

2 クリックして、入力した内容での補助額を算出 ● 1 の入力内容から算出します。補助額は、【★】に表示されます。

# 高効率給湯機

### 【交付申請】

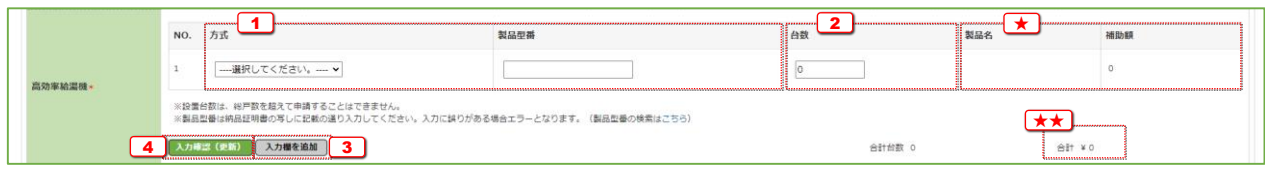

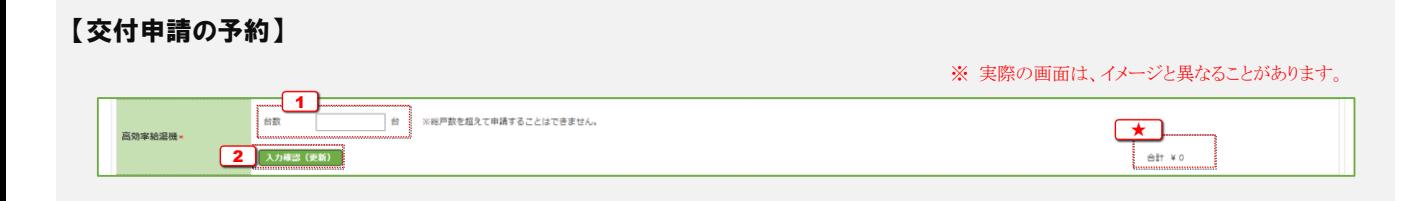

補助事業ポータル操作説明書 (リフォーム(一括)|交付申請等編)

高効率給湯機

#### 【交付申請】

『納品書の写し』を確認しながら入力してください。

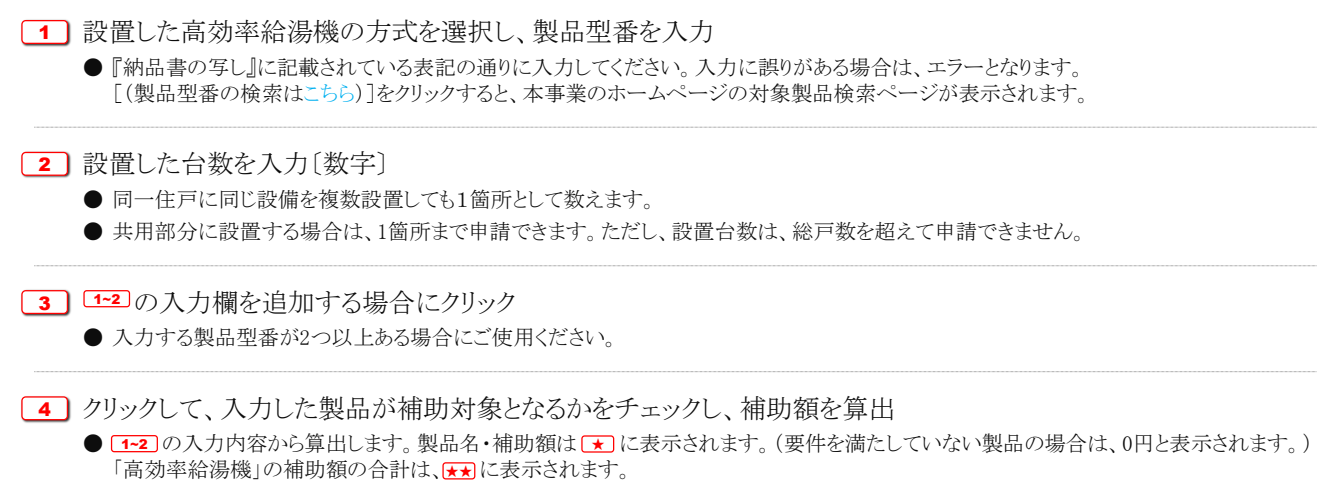

#### 【交付申請の予約】

工事請負契約に基づき、工事(予定)の内容を入力してください。

<sup>1</sup> 設置する台数を入力〔数字〕

- 同一住戸に同じ設備を複数設置しても1箇所として数えます。
- 共用部分に設置する場合は、1箇所まで申請できます。ただし、設置台数は、総戸数を超えて申請できません。

2 クリックして、入力した内容での補助額を算出 ● 1 の入力内容から算出します。補助額は、■ に表示されます。

# 節水型トイレ(掃除しやすいトイレを含む)

#### 【交付申請】 ※ 実際の画面は、イメージと異なることがあります。 <del>★</del> **1**  $\boxed{2}$ 台数  $\mathbf{1}$  $\hbox{^{\scriptsize o}}$  $\alpha$ 節水型トイレーいずれか必重 ※製品型番は納品証明書の写しに記載の通り入力してください。入力に誤りがある場合エラーとなります。 (製品型番の検索はこちら) ★★ alt \*0 合計台数 0 4 入力庫23 (史新) 入力欄を追加 3  $\overline{)}$  $\begin{array}{c|c}\n & 5 \\
\hline\n & 9+7\n\end{array}$  $\bullet$ 製品型番 使座部の製品型番 台数 NA 補助額 ※Cは便器部の型番 ※Cは必須。 A、Bは入力不要 掃除しやすいトイレ• 1<br>いずれかみま  $\begin{array}{|c|c|c|c|c|c|c|} \hline \multicolumn{3}{c|}{\multicolumn{3}{c|}{\textbf{...}}}\hline \multicolumn{3}{c|}{\textbf{...}}\hline \multicolumn{3}{c|}{\textbf{...}}\hline \multicolumn{3}{c|}{\textbf{...}}\hline \multicolumn{3}{c|}{\textbf{...}}\hline \multicolumn{3}{c|}{\textbf{...}}\hline \multicolumn{3}{c|}{\textbf{...}}\hline \multicolumn{3}{c|}{\textbf{...}}\hline \multicolumn{3}{c|}{\textbf{...}}\hline \multicolumn{3}{c|}{\textbf$  $\mathbf 0$  $\circ$ ※製品型番は納品証明書の写しに記載の通り入力してください。入力に誤りがある場合エラーとなります。(製品型番の検索はこちら)<br>- 密結便座を選択の場合、便器部と便座部の両方の製品型番の入力が必要です。 8 入力確認 (更新) 入力機を追加 7 ☆☆ 合計台数 0

## 【交付申請の予約】

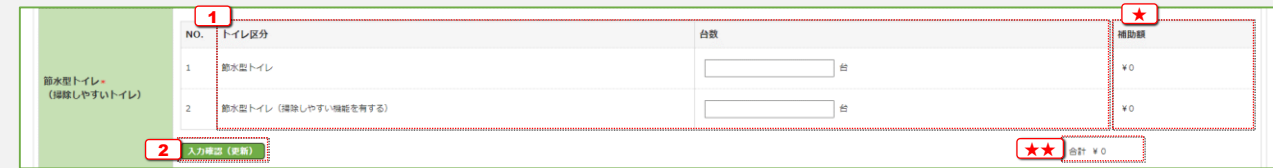

節水型トイレ (掃除しやすいトイレを含む)

#### 【交付申請】

『納品書の写し』を確認しながら入力してください。

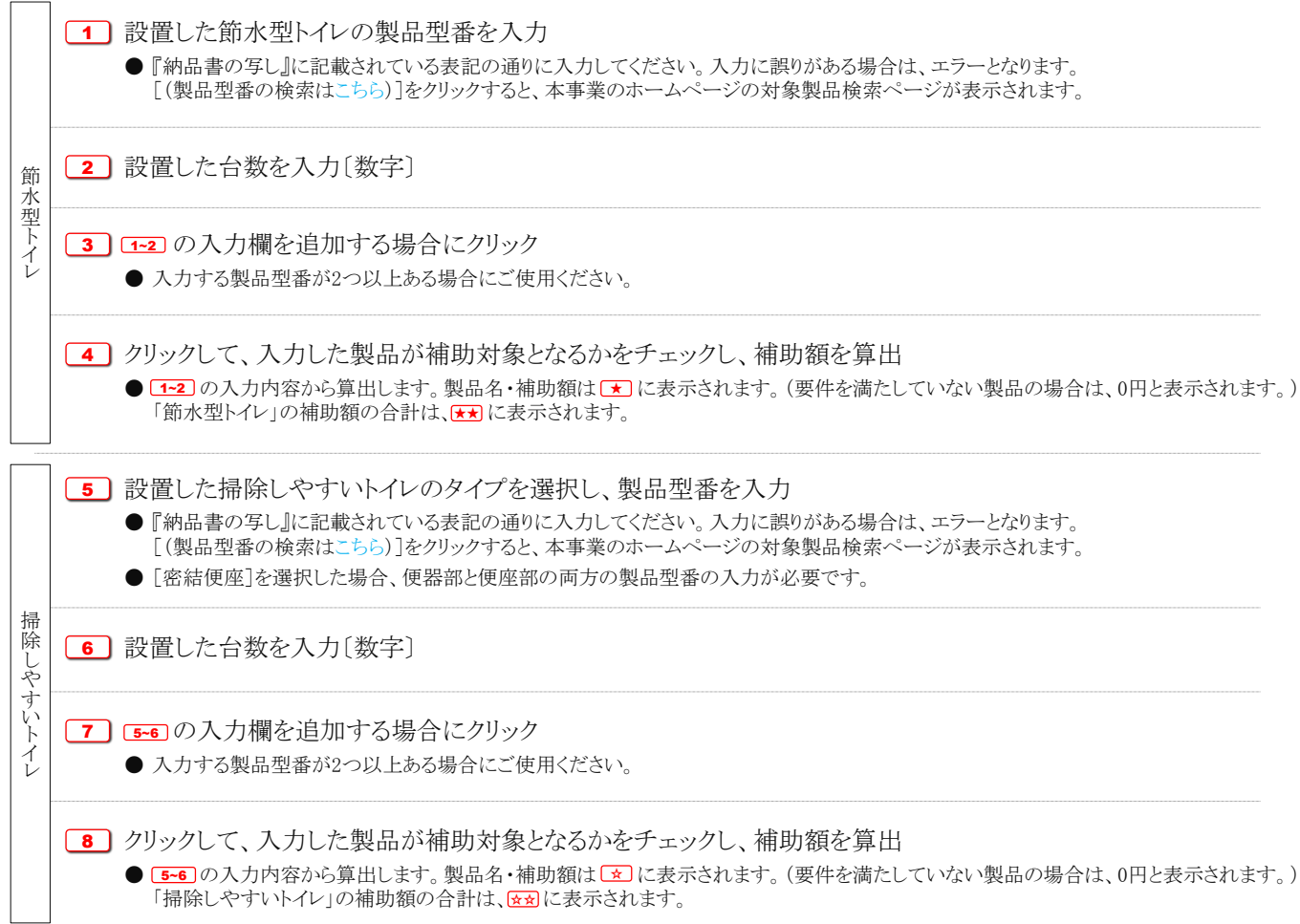

#### 【交付申請の予約】

工事請負契約に基づき、工事(予定)の内容を入力してください。

<sup>1</sup> 設置する節水型トイレおよび掃除しやすいトイレの台数を入力〔数字〕

[2] クリックして、入力した内容での補助額を算出

● 10入力内容から算出します。補助額は、■ にそれぞれ表示されます。 「節水型トイレ(掃除しやすいトイレ)」の補助額の合計は、【★■に表示されます。

※ 予約を伴う交付申請では、予約時に申告した工事から追加できません。

【交付申請】

# 面湯水栓

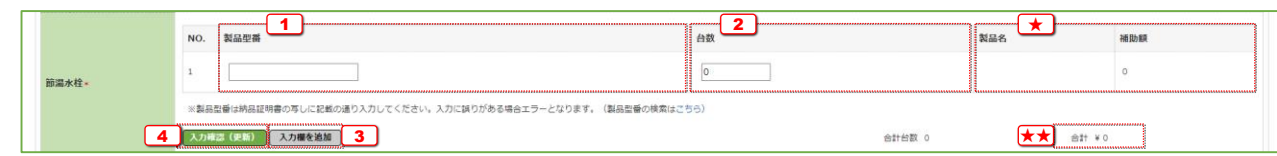

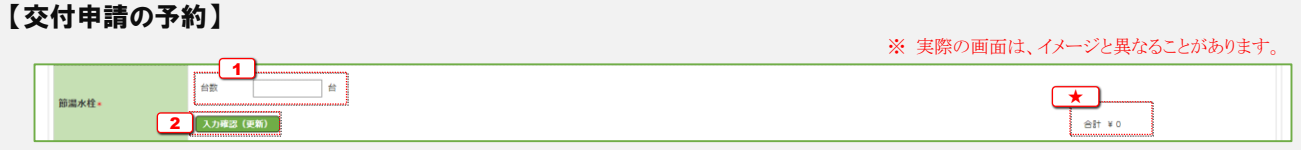

節湯水栓

#### 【交付申請】

『納品書の写し』を確認しながら入力してください。

<sup>1</sup> 設置した節湯水栓の製品型番を入力 ●『納品書の写し』に記載されている表記の通りに入力してください。入力に誤りがある場合は、エラーとなります。 [(製品型番の検索はこちら)]をクリックすると、本事業のホームページの対象製品検索ページが表示されます。 2 設置した台数を入力〔数字〕

3 [22] の入力欄を追加する場合にクリック ● 入力する製品型番が2つ以上ある場合にご使用ください。

<sup>4</sup> クリックして、入力した製品が補助対象となるかをチェックし、補助額を算出

●  $1$   $\sim$  の入力内容から算出します。製品名・補助額は $\infty$  に表示されます。 (要件を満たしていない製品の場合は、0円と表示されます。) 「節湯水栓」の補助額の合計は、【★■に表示されます。

#### 【交付申請の予約】

工事請負契約に基づき、工事(予定)の内容を入力してください。

<sup>1</sup> 設置する台数を入力〔数字〕

2 クリックして、入力した内容での補助額を算出 ● 1 の入力内容から算出します。補助額は、【★】に表示されます。

※ 予約を伴う交付申請では、予約時に申告した工事から追加できません。

# 宅配ボックスの設置

## 【交付申請】

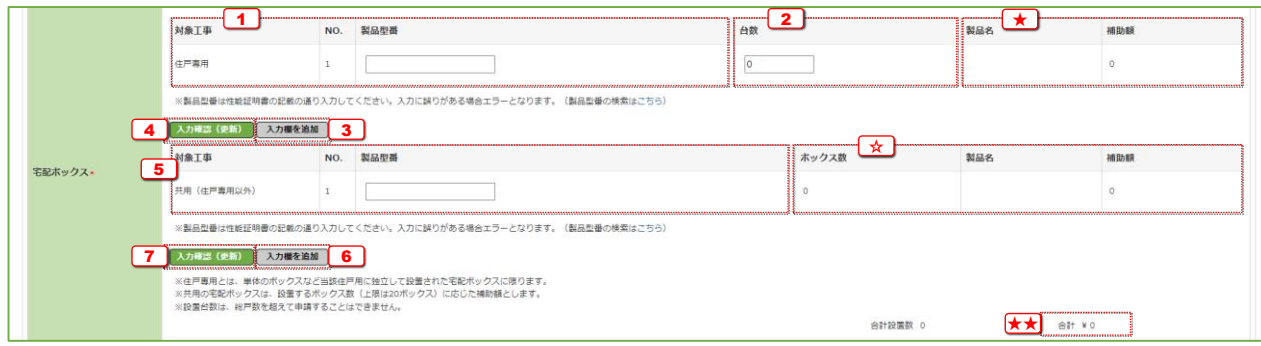

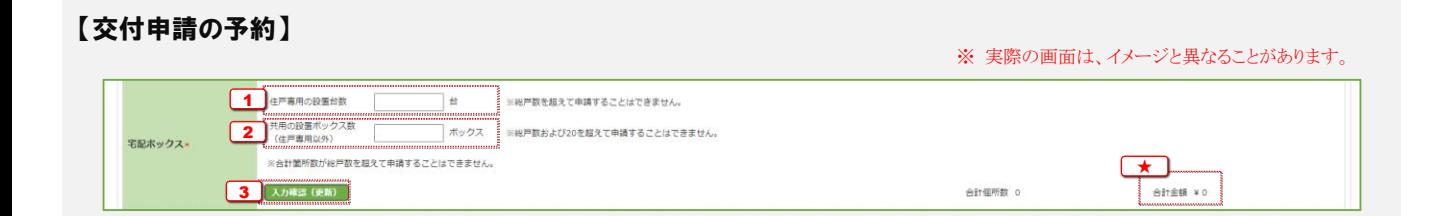

宅配ボックスの設置

#### 【交付申請】

『性能証明書』を確認しながら入力してください。

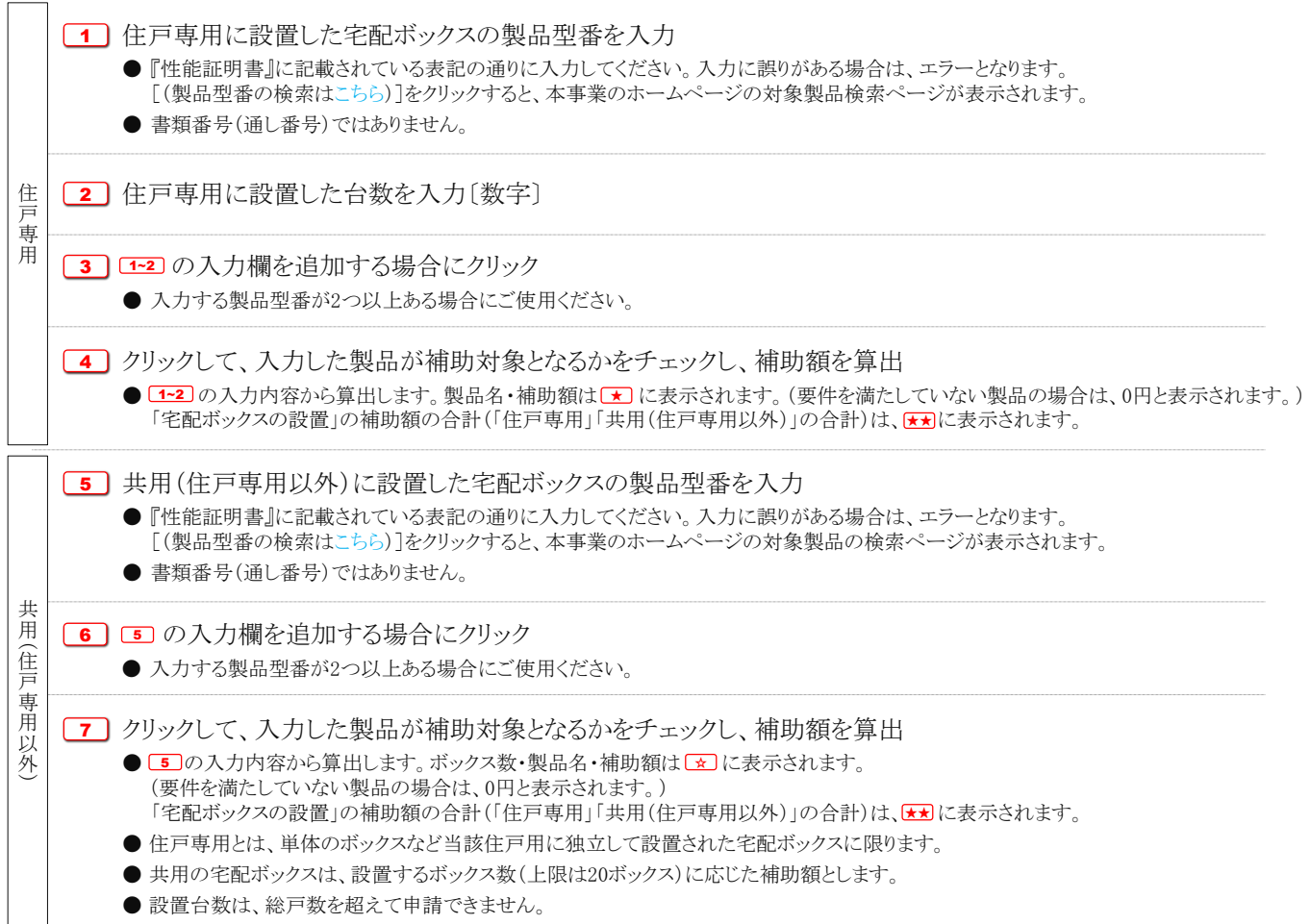

#### 【交付申請の予約】

工事請負契約に基づき、工事(予定)の内容を入力してください。

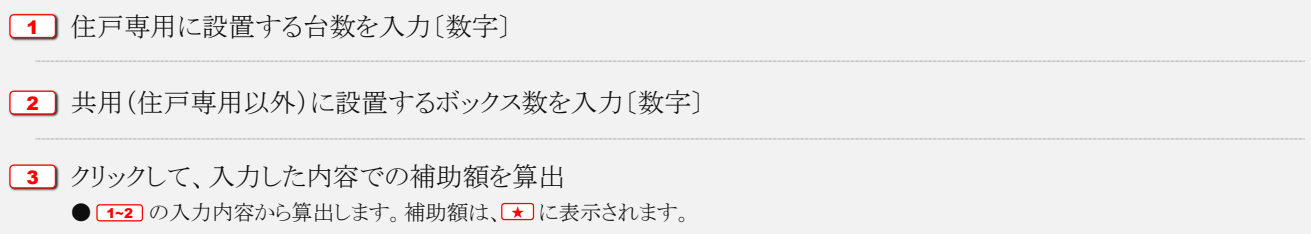

- 住戸専用とは、単体のボックスなど当該住戸用に独立して設置された宅配ボックスに限ります。
- 共用の宅配ボックスは、設置するボックス数(上限は20ボックス)に応じた補助額とします。
- ●設置台数は、総戸数を超えて申請できません。

※ 予約を伴う交付申請では、予約時に申告した工事から追加できません。

# ビルトイン食器洗機の設置

## 【交付申請】

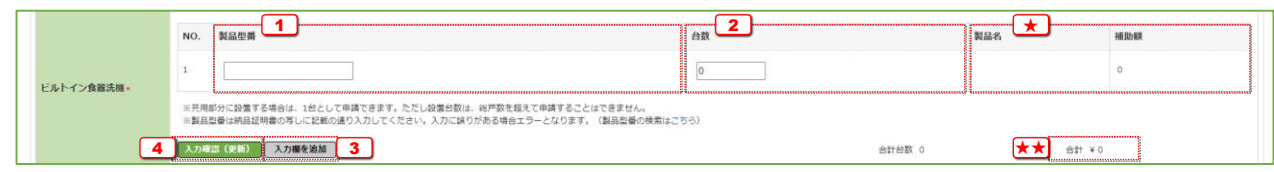

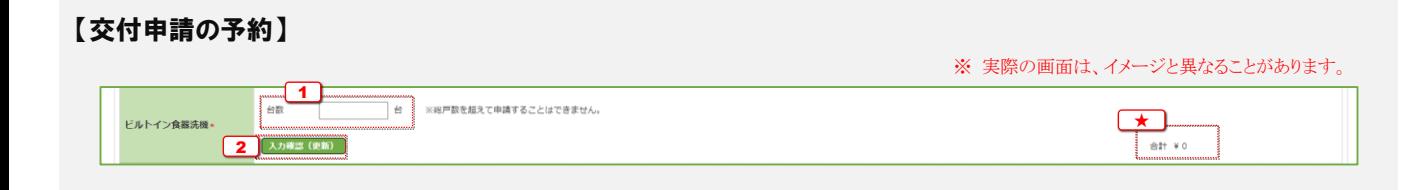

ビルトイン食器洗機の設置

#### 【交付申請】

『納品書の写し』を確認しながら入力してください。

[1] 設置したビルトイン食器洗機の製品型番を入力 ●『納品書の写し』に記載されている表記の通りに入力してください。入力に誤りがある場合は、エラーとなります。 [(製品型番の検索はこちら)]をクリックすると、本事業のホームページの対象製品検索ページが表示されます。 [2] 設置した台数を入力〔数字〕 ● 同一住戸に同じ設備を複数設置しても1箇所として数えます。 ● 共用部分に設置する場合は、1箇所まで申請できます。ただし、設置台数は、総戸数を超えて申請できません。 3 1~2)の入力欄を追加する場合にクリック ● 入力する製品型番が2つ以上ある場合にご使用ください。 <sup>4</sup> クリックして、入力した製品が補助対象となるかをチェックし、補助額を算出 ● [1~2]の入力内容から算出します。製品名・補助額は [★]に表示されます。 (要件を満たしていない製品の場合は、0円と表示されます。) 「ビルトイン食器洗機の設置」の補助額の合計は、【因に表示されます。

#### 【交付申請の予約】

工事請負契約に基づき、工事(予定)の内容を入力してください。

<sup>1</sup> 設置する台数を入力〔数字〕

- 同一住戸に同じ設備を複数設置しても1箇所として数えます。
- 共用部分に設置する場合は、1箇所まで申請できます。ただし、設置台数は、総戸数を超えて申請できません。

2 クリックして、入力した内容での補助額を算出 ● 1 の入力内容から算出します。補助額は、■ に表示されます。

# 掃除しやすいレンジフードの設置

#### 【交付申請】 ※ 実際の画面は、イメージと異なることがあります。 **NO.** NEEM 1 **★**  $\frac{2}{4}$  $\mathbf{1}$  .  $\boxed{0}$  $\alpha$ 掃除しやすいレンジフード+ ※共用部分に設置する場合は、1台として申請できます。ただし設置台数は、総严数を超えて申請することはできません。<br>※製品型番は納品証明書の等しに記載の通り入力してください。入力に誤りがある場合エラーとなります。(製品型番の検索はこちら) 4 入力確認 (史新) 入力確定計2 3 3  $|$

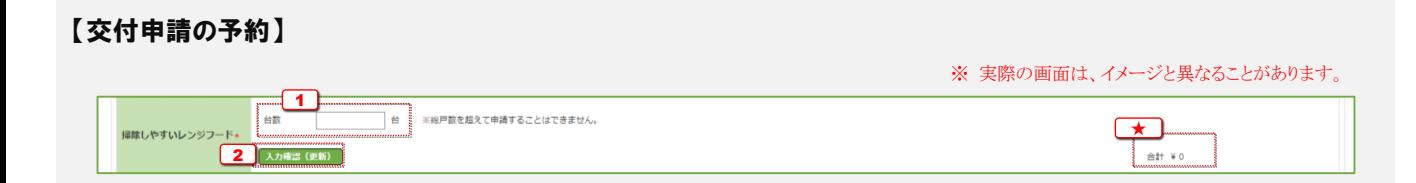

掃除しやすいレンジフードの設置

#### 【交付申請】

『納品書の写し』を確認しながら入力してください。

<sup>1</sup> 設置した掃除しやすいレンジフードの製品型番を入力 ● 『納品書の写し』に記載されている表記の通りに入力してください。入力に誤りがある場合は、エラーとなります。 [(製品型番の検索はこちら)]をクリックすると、本事業のホームページの対象製品検索ページが表示されます。

◯2 設置した台数を入力〔数字〕

- 同一住戸に同じ設備を複数設置しても1箇所として数えます。
- 共用部分に設置する場合は、1箇所まで申請できます。ただし、設置台数は、総戸数を超えて申請できません。

3 [~2]の入力欄を追加する場合にクリック

- 入力する製品型番が2つ以上ある場合にご使用ください。
- <sup>4</sup> クリックして、入力した製品が補助対象となるかをチェックし、補助額を算出 ●  $1$ <sup>-2</sup> の入力内容から算出します。製品名・補助額は [ $\overline{x}$ ] に表示されます。(要件を満たしていない製品の場合は、0円と表示されます。)
	- 「掃除しやすいレンジフードの設置」の補助額の合計は、【★■)に表示されます。
		- ●「キッチンセットの交換を伴う対面化改修」を申請する場合、 同一住戸に設置する「掃除しやすいレンジフードの設置」は申請できません。

#### 【交付申請の予約】

工事請負契約に基づき、工事(予定)の内容を入力してください。

<sup>1</sup> 設置する台数を入力〔数字〕

- 同一住戸に同じ設備を複数設置しても1箇所として数えます。
- 共用部分に設置する場合は、1箇所まで申請できます。ただし、設置台数は、総戸数を超えて申請できません。

2 クリックして、入力した内容での補助額を算出

● 1 の入力内容から算出します。補助額は、■ に表示されます。

●「キッチンセットの交換を伴う対面化改修」を申請する場合、 同一住戸に設置する「掃除しやすいレンジフードの設置」は申請できません。

※ 予約を伴う交付申請では、予約時に申告した工事から追加できません。

# ビルトイン自動調理対応コンロの設置

#### 【交付申請】 ※ 実際の画面は、イメージと異なることがあります。 **ASK** NO. 製品型番  $\frac{2}{4}$ 補助額  $\boxed{0}$  $\circ$  $\bar{1}$ ビルトイン自動調理対応コン<br>ロ・ ※共用部分に設置する場合は、1台として申請できます。ただし設置台数は、総戸数を提えて申請することはできません。<br>※製品型番は納品証明書の写しに記載の選り入力してください。入力に誤りがある場合エラーとなります。(製品型番の検索はこちら) 4 入力確認 (更新) 入力性治療性 3 3  $|$

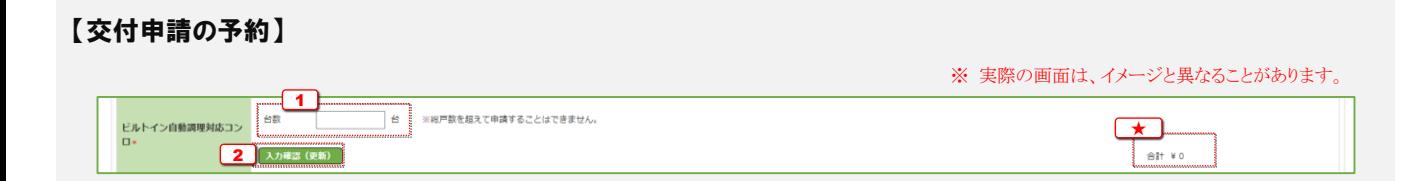

ビルトイン自動調理対応コンロの設置

#### 【交付申請】

『納品書の写し』を確認しながら入力してください。

<sup>1</sup> 設置したビルトイン自動調理対応コンロの製品型番を入力 ● 『納品書の写し』に記載されている表記の通りに入力してください。入力に誤りがある場合は、エラーとなります。 [(製品型番の検索はこちら)]をクリックすると、本事業のホームページの対象製品検索ページが表示されます。 ◯2 設置した台数を入力〔数字〕 ● 同一住戸に同じ設備を複数設置しても1箇所として数えます。 ● 共用部分に設置する場合は、1箇所まで申請できます。ただし、設置台数は、総戸数を超えて申請できません。 3 [~2]の入力欄を追加する場合にクリック ● 入力する製品型番が2つ以上ある場合にご使用ください。 <sup>4</sup> クリックして、入力した製品が補助対象となるかをチェックし、補助額を算出 ●  $1$ <u>~2</u> の入力内容から算出します。製品名・補助額は [ $\overline{x}$ ] に表示されます。(要件を満たしていない製品の場合は、0円と表示されます。) 「ビルトイン自動調理対応コンロの設置」の補助額の合計は、【★■に表示されます。 ●「キッチンセットの交換を伴う対面化改修」を申請する場合、 同一住戸に設置する「ビルトイン自動調理対応コンロの設置」は申請できません。

#### 【交付申請の予約】

工事請負契約に基づき、工事(予定)の内容を入力してください。

<sup>1</sup> 設置する台数を入力〔数字〕

- 同一住戸に同じ設備を複数設置しても1箇所として数えます。
- 共用部分に設置する場合は、1箇所まで申請できます。ただし、設置台数は、総戸数を超えて申請できません。

2 クリックして、入力した内容での補助額を算出

● 1 の入力内容から算出します。補助額は、■ に表示されます。

●「キッチンセットの交換を伴う対面化改修」を申請する場合、 同一住戸に設置する「ビルトイン自動調理対応コンロの設置」は申請できません。

※ 予約を伴う交付申請では、予約時に申告した工事から追加できません。

【交付申請】

# 浴室乾燥機の設置

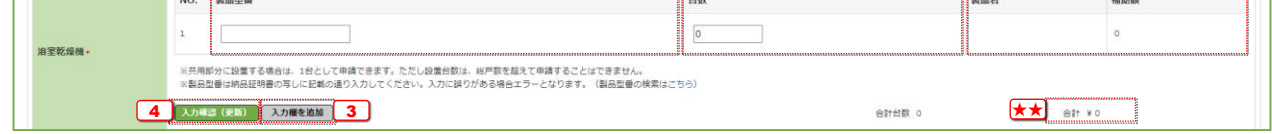

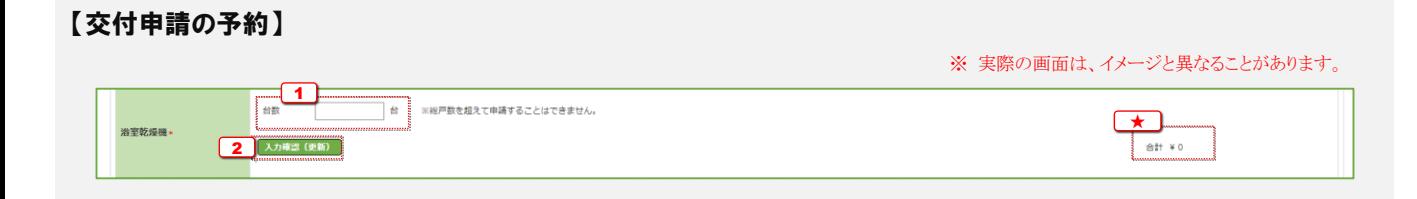

浴室乾燥機の設置

#### 【交付申請】

『納品書の写し』を確認しながら入力してください。

- [1] 設置した浴室乾燥機の製品型番を入力 ● 『納品書の写し』に記載されている表記の通りに入力してください。入力に誤りがある場合は、エラーとなります。 [(製品型番の検索はこちら)]をクリックすると、本事業のホームページの対象製品検索ページが表示されます。 ■ 設置した台数を入力〔数字〕 ● 同一住戸に同じ設備を複数設置しても1箇所として数えます。 ● 共用部分に設置する場合は、1箇所まで申請できます。ただし、設置台数は、総戸数を超えて申請できません。 3 1~2)の入力欄を追加する場合にクリック ● 入力する製品型番が2つ以上ある場合にご使用ください。 <sup>4</sup> クリックして、入力した製品が補助対象となるかをチェックし、補助額を算出
	- $1$   $\sim$  の入力内容から算出します。製品名・補助額は  $\infty$  に表示されます。 (要件を満たしていない製品の場合は、0円と表示されます。) 「浴室乾燥機の設置」の補助額の合計は、【★】に表示されます。

#### 【交付申請の予約】

工事請負契約に基づき、工事(予定)の内容を入力してください。

<sup>1</sup> 設置する台数を入力〔数字〕

- 同一住戸に同じ設備を複数設置しても1箇所として数えます。
- 共用部分に設置する場合は、1箇所まで申請できます。ただし、設置台数は、総戸数を超えて申請できません。

2 クリックして、入力した内容での補助額を算出 ● 1 の入力内容から算出します。補助額は、■ に表示されます。

# z<br>安気清浄機能・換気機能付きエアコンの設置

#### 【交付申請】

※ 実際の画面は、イメージと異なることがあります。

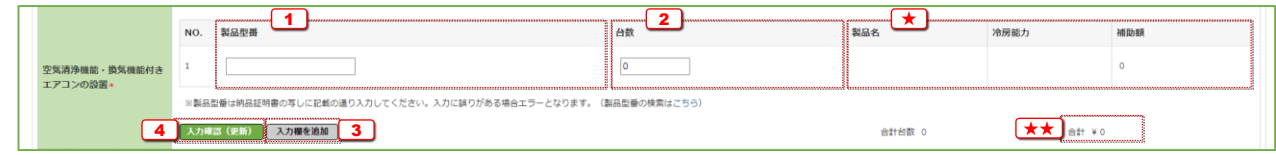

#### 【交付申請の予約】

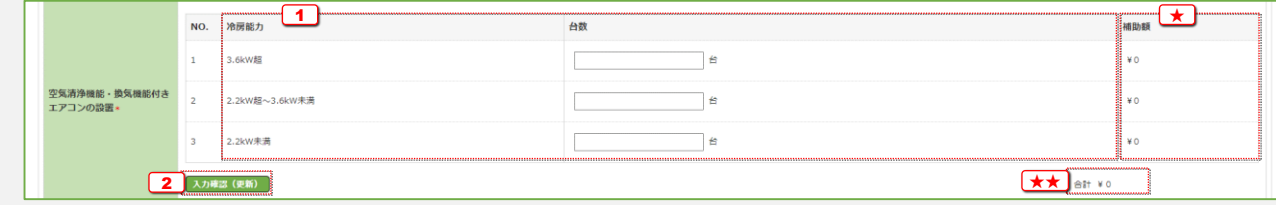

空気清浄機能・換気機能付きエアコンの設置

#### 【交付申請】

『納品書の写し』を確認しながら入力してください。

<sup>1</sup> 設置した空気清浄機能・換気機能付きエアコンの製品型番を入力 ● 『納品書の写し』に記載されている表記の通りに入力してください。入力に誤りがある場合は、エラーとなります。 [(製品型番の検索はこちら)]をクリックすると、本事業のホームページの対象製品検索ページが表示されます。 2 設置した台数を入力〔数字〕 3 1<del>~2</del> の入力欄を追加する場合にクリック ● 入力する製品型番が2つ以上ある場合にご使用ください。 <sup>4</sup> クリックして、入力した製品が補助対象となるかをチェックし、補助額を算出 ● [~2] の入力内容から算出します。製品名・冷房能力・補助額は [★]に表示されます。 (要件を満たしていない製品の場合は、0円と表示されます。)

「空気清浄機能・換気機能付きエアコンの設置」の補助額の合計は、圧刮に表示されます。

#### 【交付申請の予約】

工事請負契約に基づき、工事(予定)の内容を入力してください。

<sup>1</sup> 冷房能力毎に設置する台数を入力〔数字〕

2 クリックして、入力した内容での補助額を算出

● 10入力内容から算出します。補助額は、冷房能力毎に [★] にそれぞれ表示されます。 「空気清浄機能・換気機能付きエアコンの設置」の補助額の合計は、圧刮に表示されます。

※ 予約を伴う交付申請では、予約時に申告した工事から追加できません。

# バリアフリー改修 (手すりの設置、段差解消、廊下幅等の拡張)

#### 【交付申請】

※ 実際の画面は、イメージと異なることがあります。

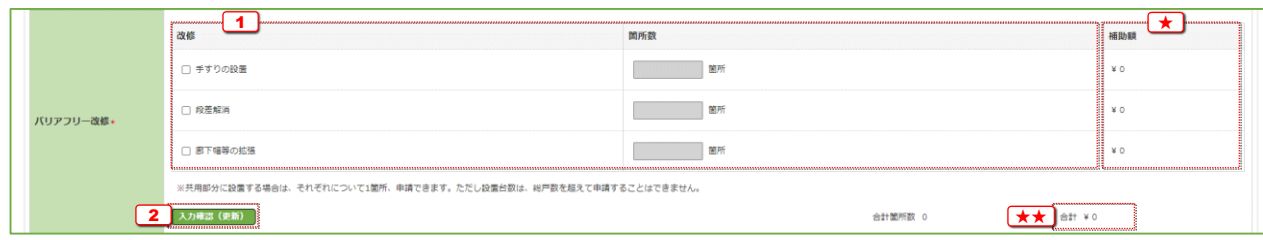

#### 【交付申請の予約】

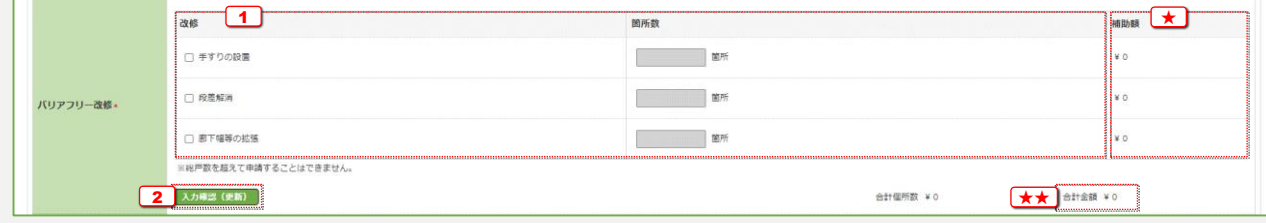

バリアフリー改修(手すりの設置、段差解消、廊下幅等の拡張)

#### 【交付申請】

工事請負契約に基づき、実際に行った工事の内容を入力してください。

- <sup>1</sup> 改修を行ったものを選択し、設置箇所数を入力〔数字〕
	- 同一住戸に同じ種類のバリアフリー工事を複数実施しても1箇所として数えます。
		- 共用部分に実施するバリアフリー工事は、1箇所まで申請できます。 ただし、それぞれの設置箇所数は、総戸数を超えて申請できません。
- 2 クリックして、入力した内容での補助額を算出
	- 10 の入力内容から算出します。補助額は、改修内容毎に 10 にそれぞれ表示されます。 「バリアフリー改修」の補助額の合計は、【★】に表示されます。

#### 【交付申請の予約】

工事請負契約に基づき、工事(予定)の内容を入力してください。

- [1] 改修を行うものを選択し、設置箇所数を入力〔数字〕
	- 同一住戸に同じ種類のバリアフリー工事を複数実施しても1箇所として数えます。
	- 共用部分に実施するバリアフリー工事は、1箇所まで申請できます。 ただし、それぞれの設置箇所数は、総戸数を超えて申請できません。

2 クリックして、入力した内容での補助額を算出 ● 10 の入力内容から算出します。補助額は、改修内容毎に ■ にそれぞれ表示されます。 「バリアフリー改修」の補助額の合計は、【★】に表示されます。

# ホームエレベーターの新設

## 【交付申請】

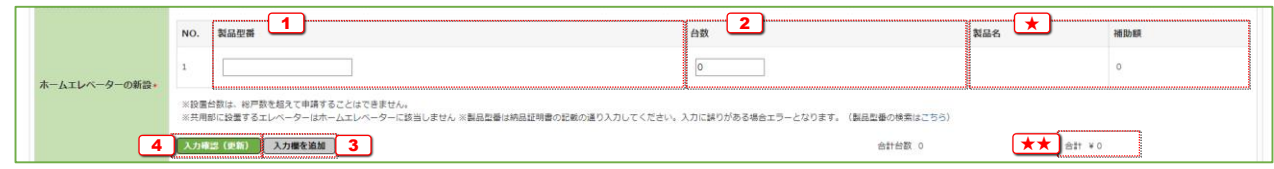

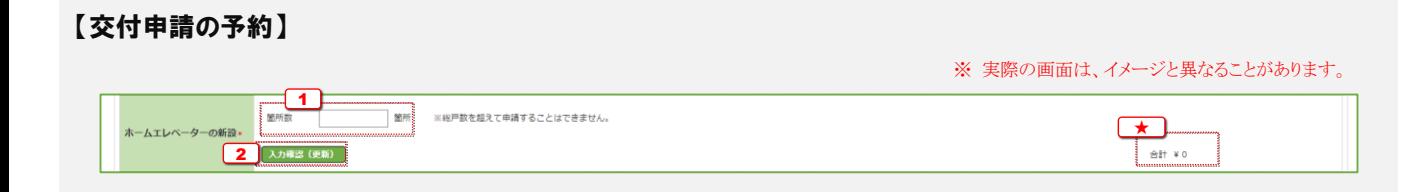

ホームエレベーターの新設

#### 【交付申請】

『性能証明書』を確認しながら入力してください。

<sup>1</sup> 新設したホームエレベーターの製品型番を入力 ●『性能証明書』に記載されている表記の通りに入力してください。入力に誤りがある場合は、エラーとなります。 [(製品型番の検索はこちら)]をクリックすると、本事業のホームページの対象製品検索ページが表示されます。 ● 書類番号(通し番号)ではありません。 [2] 設置した台数を入力〔数字〕 ● 設置台数は、総戸数を超えて申請できません。(共用部分に実施する工事は対象外) 3 1~2の入力欄を追加する場合にクリック ● 入力する製品型番が2つ以上ある場合にご使用ください。 <sup>4</sup> クリックして、入力した製品が補助対象となるかをチェックし、補助額を算出 ●  $1$   $\sim$  の入力内容から算出します。製品名・補助額は  $\infty$  に表示されます。 (要件を満たしていない製品の場合は、0円と表示されます。) 「ホームエレベーターの新設」の補助額の合計は、【★■に表示されます。

#### 【交付申請の予約】

工事請負契約に基づき、工事(予定)の内容を入力してください。

- <sup>1</sup> 設置する台数を入力〔数字〕 ● 設置台数は、総戸数を超えて申請できません。(共用部分に実施する工事は対象外)
- 2 クリックして、入力した内容での補助額を算出 ● 1 の入力内容から算出します。補助額は、■ に表示されます。

※ 予約を伴う交付申請では、予約時に申告した工事から追加できません。

# 衝撃緩和畳の設置

【交付申請】 ※ エンジェンスのコンティージング エンジェンス エンジェンス おおや ディー・ジャン しゅうしょう こうしゅう マインスター マインスター こうしゃ またに こうしゃ まんこう こうしゃ こうしゅう こうしゅう こうしゅう こうしゅう こうしゅう こうしゅう こうしゅう こうしゅう こうしゅう こうしゅう こうしゅう こうしゅう こうしゅう こうしゅう

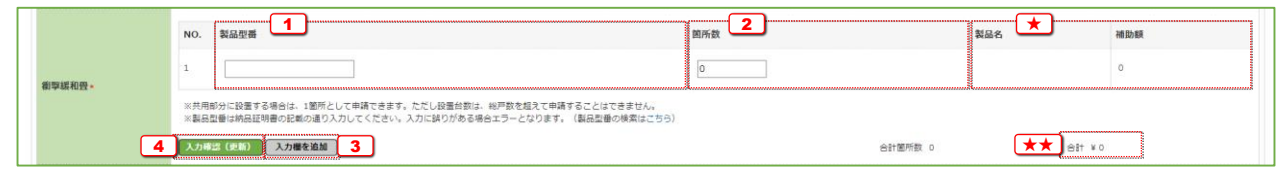

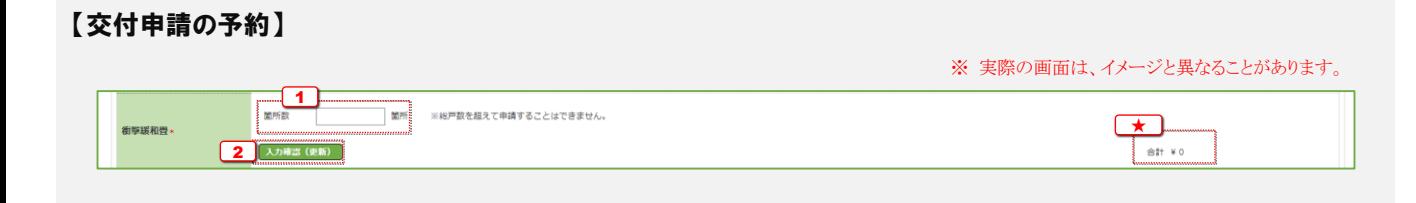

衝撃緩和畳の設置

#### 【交付申請】

『性能証明書』を確認しながら入力してください。

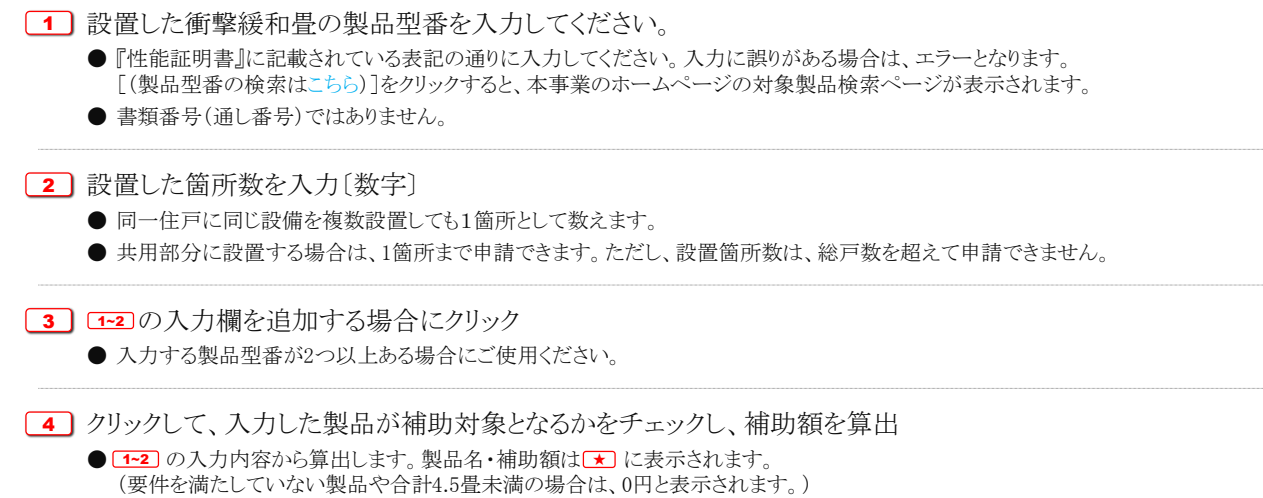

#### 【交付申請の予約】

工事請負契約に基づき、工事(予定)の内容を入力してください。

<sup>1</sup> 設置する箇所数を入力〔数字〕

- 同一住戸に同じ設備を複数設置しても1箇所として数えます。
- 共用部分に設置する場合は、1箇所まで申請できます。ただし、設置箇所数は、総戸数を超えて申請できません。

2 クリックして、入力した内容での補助額を算出 ● 1 の入力内容から算出します。補助額は、【★】に表示されます。

# キッチンセットの交換を伴う対面化改修

## 【交付申請】

※ 実際の画面は、イメージと異なることがあります。

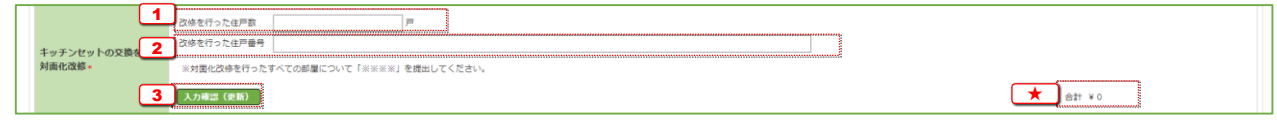

#### 【交付申請の予約】

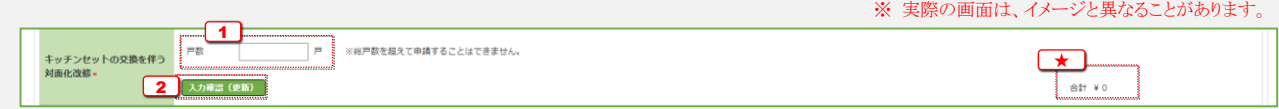

キッチンセットの交換を伴う対面化改修

#### 【交付申請】

工事請負契約に基づき、実際に行った工事の内容を入力してください。

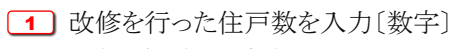

● 総戸数を超えて申請できません。

#### ■ 改修を行った住戸番号を入力〔数字〕

● 対面化改修を行ったすべての部屋について、下記の『キッチンセットの交換を伴う対面化改修申告書』を提出してください。

『キッチンセットの交換を伴う対面化改修申告書』

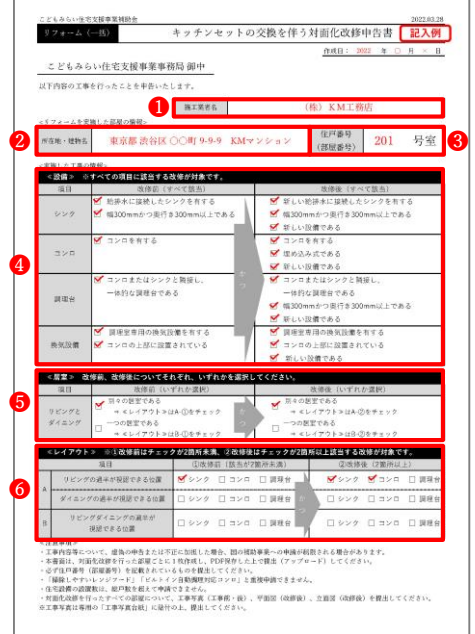

## 確認事項(以下のすべてを満たすこと) ❶施工業者名が記載されていること ❷リフォームを実施した所在地・建物名が記載されていること 8住戸番号(部屋番号)が記載されていること ※対面化改修を行った部屋ごとに提出が必要です。 ❹各設備の改修前後の状況について、該当する場合にØ ※全て該当する場合に対象となります。 ❺リビングとダイニングの改修前後の状況について、該当するものを☑ ❻キッチンからの視認性の改修前後の状況について、該当するものに☑ ※改修前の該当箇所が2箇所未満、かつ、 改修後の該当箇所が2箇所以上の場合に対象となります。 《注意事項》 ・本書面は、対面化改修を行った部屋ごとに1枚作成し、 PDF保存した上で提出(アップロード)してください。 ・対面化改修を行ったすべての部屋について、 工事写真(工事前・後)、平面図(改修後)、立面図(改修後)を提出してください。 ※工事写真は専用の『工事写真台紙』に貼付の上、提出してください。

<sup>3</sup> クリックして、入力した内容が補助対象となるかをチェックし、補助額を算出

●  $1$ →2 の入力内容から算出します。補助額は、 $1/2$ に表示されます。(要件を満たしていない場合は、0円と表示されます。)

● 「キッチンセットの交換を伴う対面化改修」を申請する場合、同一住戸に設置する「掃除しやすいレンジフードの設置」 および 「ビルトイン自動調理対応コンロの設置」は申請できません。

#### 【交付申請の予約】

工事請負契約に基づき、工事(予定)の内容を入力してください。

<sup>1</sup> 改修を行う住戸数を入力〔数字〕

● 総戸数を超えて申請できません。

2 クリックして、入力した内容での補助額を算出

● 1 の入力内容から算出します。補助額は、■ に表示されます。

※ 予約を伴う交付申請では、予約時に申告した工事から追加できません。

## 耐震改修

#### 【交付申請】

※ 実際の画面は、イメージと異なることがあります。

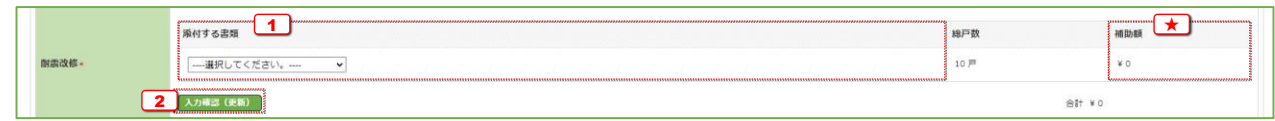

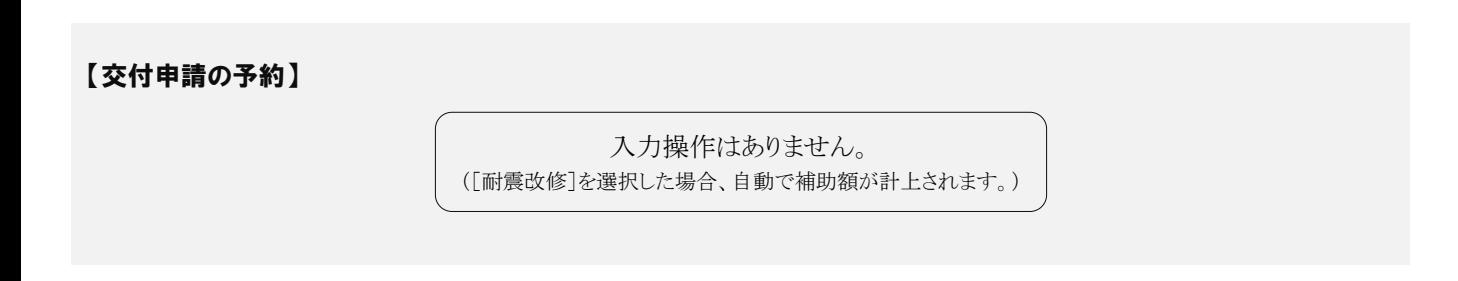

# リフォーム瑕疵保険等への加入

#### 【交付申請】

※ 実際の画面は、イメージと異なることがあります。

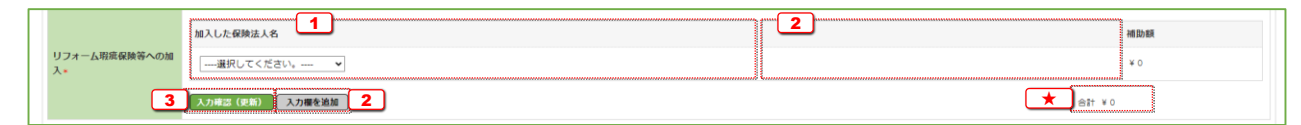

#### 【交付申請の予約】  $\frac{1}{\sqrt{2}}$ リフォーム瑕疵保険等への加

2 入力確認 (更新)

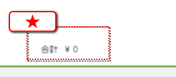

耐震改修

#### 【交付申請】

『耐震改修を証明する書類』を確認しながら入力してください。

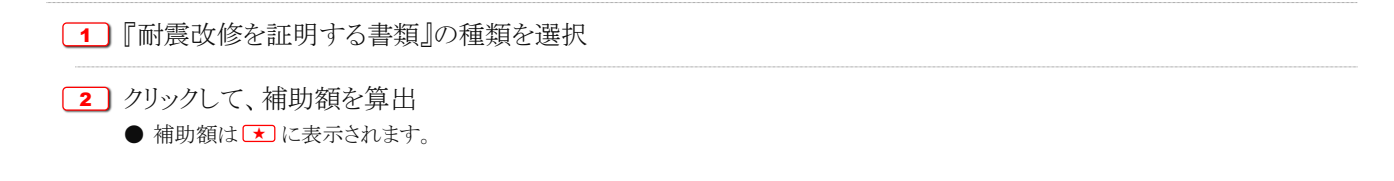

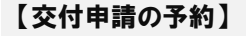

入力操作はありません。 ([耐震改修]を選択した場合、自動で補助額が計上されます。)

↓※予約を伴う交付申請では、予約時に申告した工事から追加できません。

リフォーム瑕疵保険等への加入

#### 【交付申請】

『リフォーム瑕疵保険の保険証券又は保険付保証明書』を確認しながら入力してください。

- 1 加入した保険を取り扱う保険法人を選択
- 2 クリックして、入力した内容での補助額を算出 ● 1 の入力内容から算出します。補助額は、■ に表示されます。
	- 共用部分に行う契約も申請できます。ただし、総戸数を超えて申請できません。

#### 【交付申請の予約】

工事請負契約に基づき、工事(予定)の内容を入力してください。

<sup>1</sup> 加入する契約数を入力〔数字〕

● 共用部分に行う契約も申請できます。ただし、総戸数を超えて申請できません。

2 クリックして、入力した内容での補助額を算出

● 1 の入力内容から算出します。補助額は、 ■ に表示されます。

※ 予約を伴う交付申請では、予約時に申告した工事から追加できません。

# 変更履歴

本書の公開以降に変更・追加した内容を記載しています。 詳細は、各ページをご確認ください。

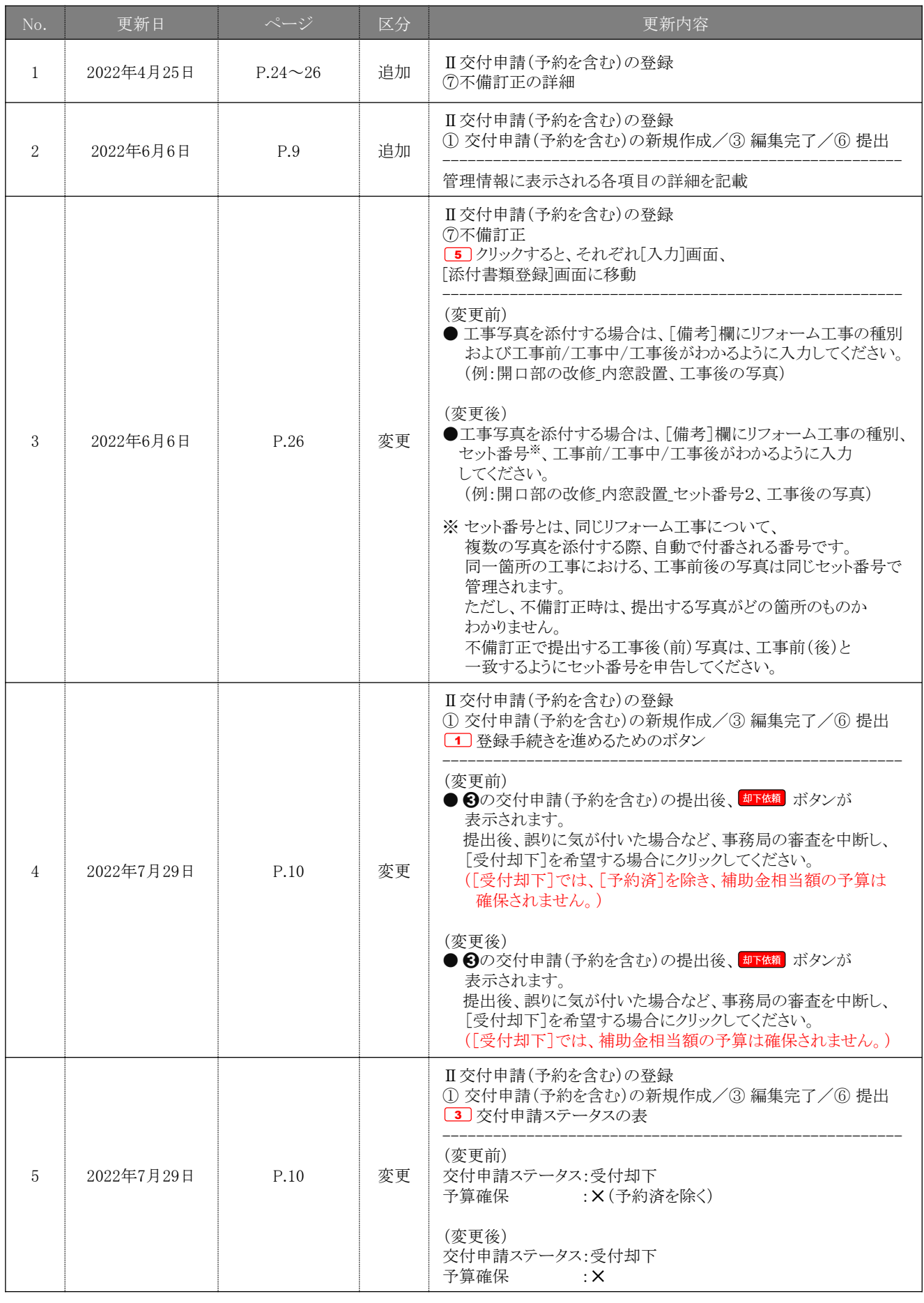

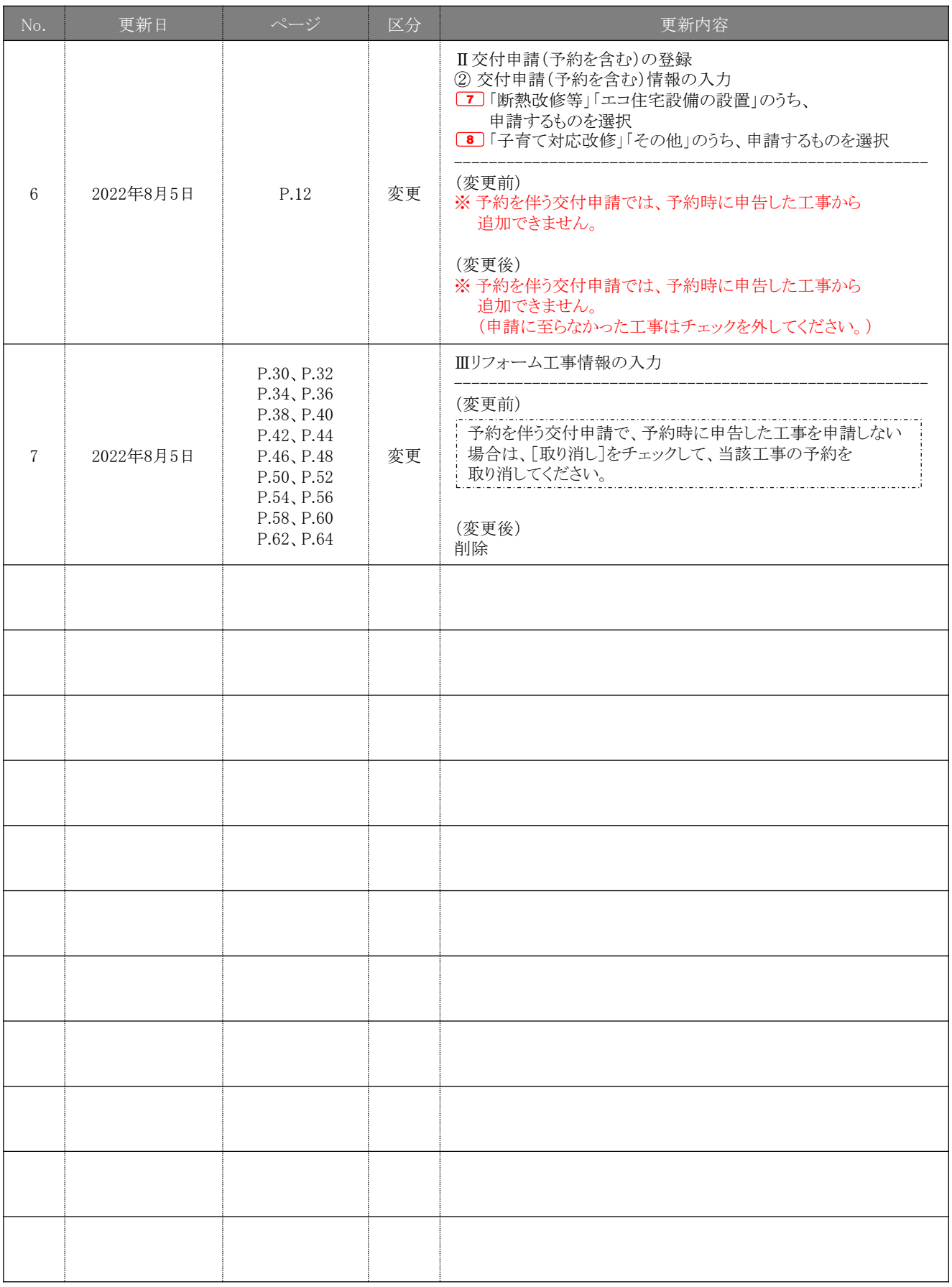

# こどもみらい住宅支援事業事務局

## お問い合わせ窓口 (電話番号)

# **0570-033-522**

IP電話等からの ご利用の場合

#### 受付時間 9:00~17:00 (土・日・祝含む)

- ※電話番号はお間違えのないようにお願いいたします。
- ※ 通話料がかかります。
- ※基本的なパソコン、メール設定や
	- 操作方法についてのお問い合わせには、対応しません。

現在、お問い合わせ窓口は、たくさんのお電話をいただいており、 繋がりにくくなっております。

**042-204-0994**

ご案内できることはホームページに掲載しています。 問い合せが多いものはよくあるご質問にも反映してまいります。

まずはホームページを必ずご確認ください。

## ホームページアドレス

https://kodomo-mirai.mlit.go.jp/